# 操作手册

# HP-DF8X16

# 超动态信号测试分析仪

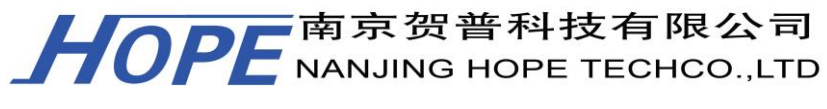

本手册由南京贺普科技有限公司提供,贺普科技版权所有

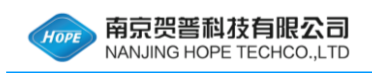

# 目录

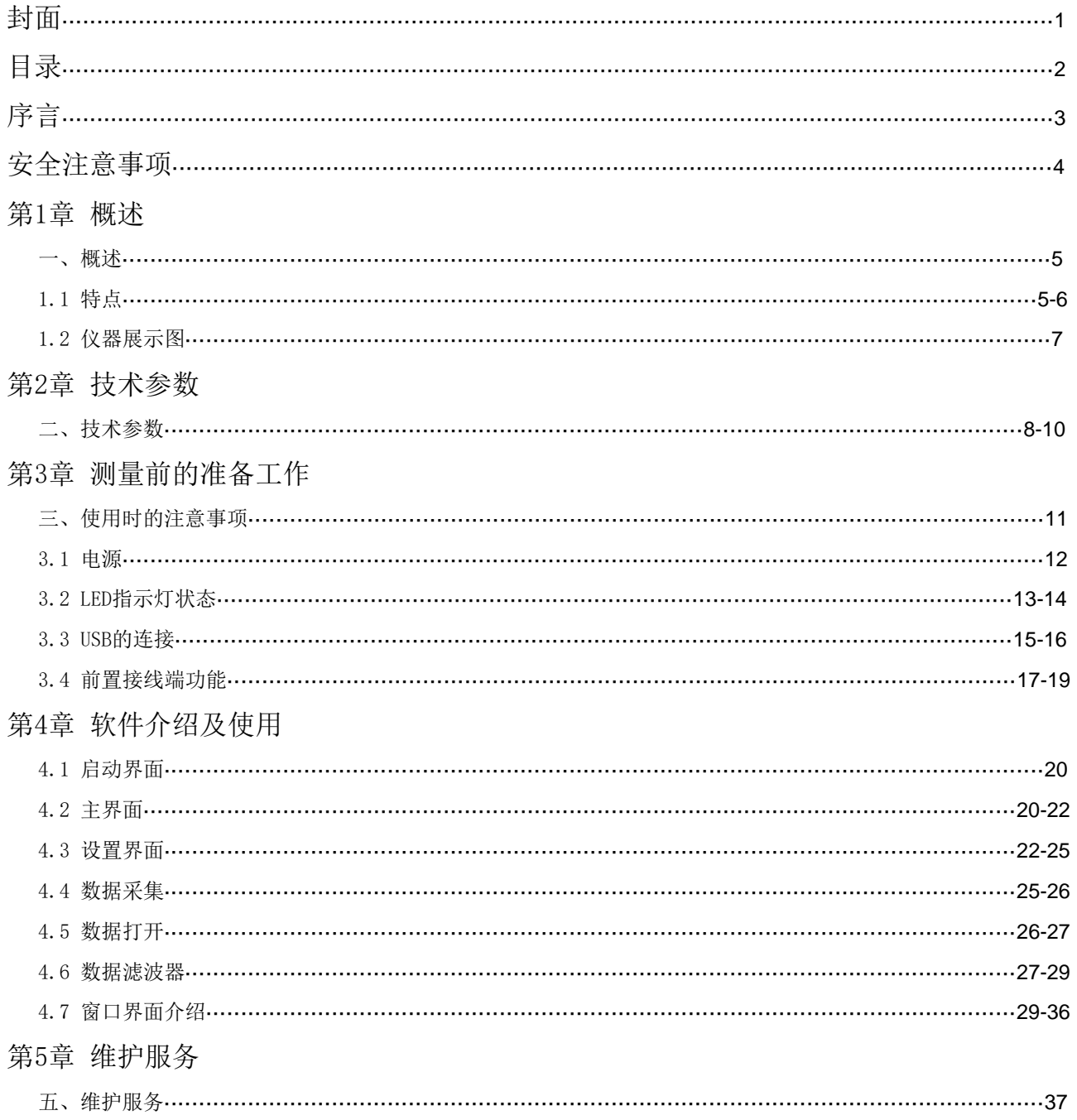

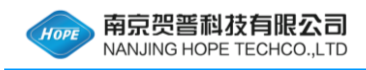

序言

本书介绍的是HP-DF8X16系列 超动态信号测试分析仪的操作方法和顺序。

为了有效使用该设备的所有功能,进行准确地测量,使用前请您认真阅读该操作手册,充分理解功能 操作。本书可随时使用,所以请妥善保存。

#### ❏本书的观点

本书中,用以下标志说明一些重要事项,所以请务必阅读。

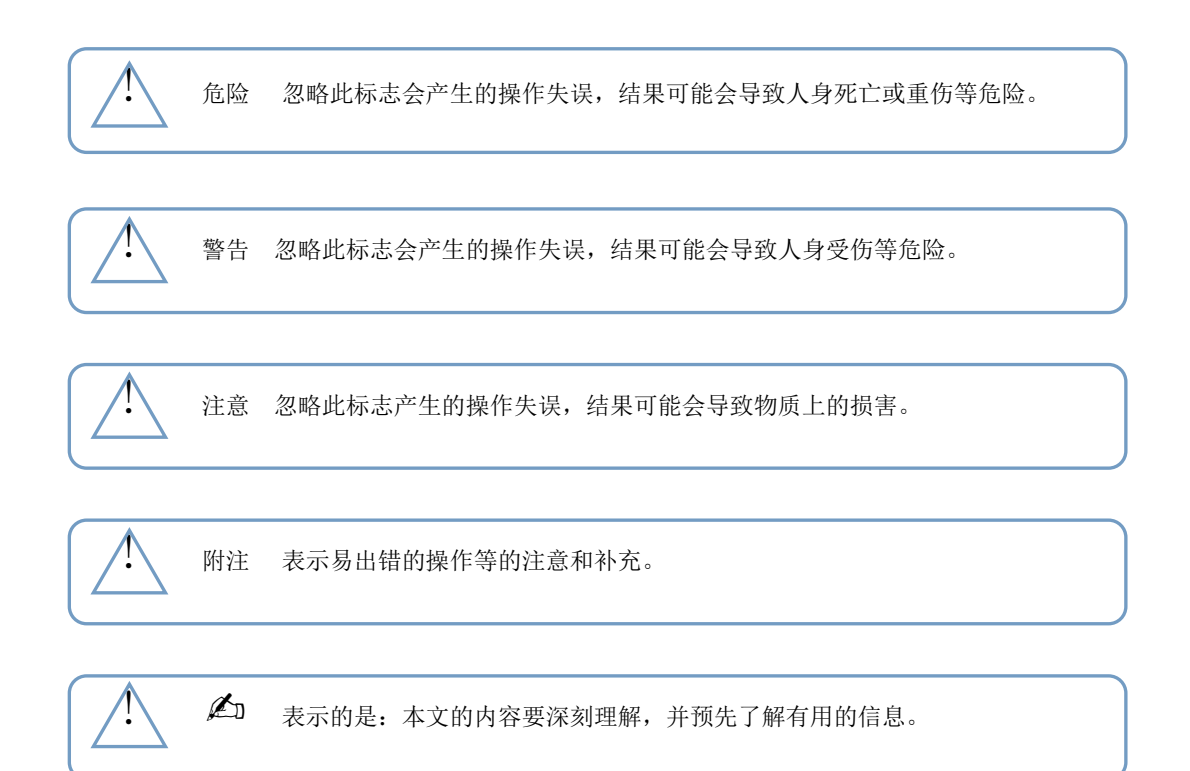

❏坚决杜绝擅自转载、复制本书的一部分或全部内容。

❏关于本书的内容中性能和功能的升级恕不另行通知。

❏本书内容中不详之处、错误以及记载遗漏等问题,请联系本公司。

#### 本书支持的软件版本是 V2020.1.1。

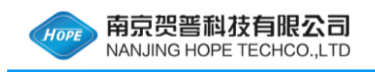

# 安全注意事项

危险 请不要在有可燃性气体或可燃性蒸汽的地方使用。有引火事件是非常危险的。

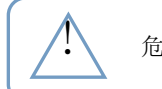

危险 请防止由于顾客拆卸和改建等造成的触电和故障。

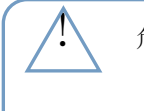

危险 绝对不能把地线与煤气管连接。另外, 在连接和拆卸地线时, 请务必先拆卸电 源电缆。会有火灾和触电的危险。

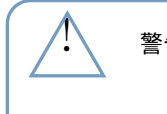

警告 粉尘等进入内部是产生连接器接触不良和绝缘降低等的故障原因。不仅是使用 时,保管时也请不要让粉尘进入。

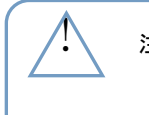

注意 请在标准温度范围内使用。另外,必须要在直射阳光和寒冷地带使用时,请注意 遮阳和保温。

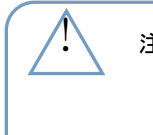

注意 请在相对湿度低于 85%时使用。在多雨和湿度高的地方使用时就会产生故障。 内部进水时,或水淹时,请充分干燥后再进行操作。有无法正常启动的故障时, 请联系我们。

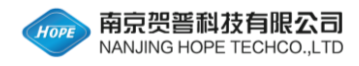

#### 一、概述

HP-DF8X16系列是一种小型多通道应力应变测量系统,基于模块化设计,每台设备由1台通讯主板与1~ 8块采集板组成,构成8~64通道动态测量系统。并且可以同时接入不同的传感器,可对应变、力、荷重、 压力、扭矩、位移、电压、电流、加速度、速度、温度等进行精确测量。广泛应用于桥梁、建筑物、飞机、 船舶、车辆、起重机械、旋转构件等结构动静力测试、疲劳测试。

测量采用模块化设计,结构紧凑。每块采集板集成 8 个测点,每测点内置独立的高精度 120Ω(可选配 其它阻值)桥路电阻、每测点独立高稳定信号放大调理电路、高性能 AD 转换器。具有极高的精度和极强抗 干扰能力。

测试主机(PC)一般主流电脑即可,USB3.0 接口,即插即用,方便可靠。数据以 EXCEL 或 TXT 格式保 存。软件可以实时显示当前值和历史曲线,而且能进行实时频谱分析处理。所有测点同步采样(每通道独 立信号调理、独立 AD、独立 DA), 最高采样频率 10MHz。

方便不同地点多台设备组网,仪器检定指标达到 0.2 级,可满足教学、工程技术和科研的需要,在国 内处于领先地位。

#### 1.1 特点

#### ❏ 系统硬件特点

- ・模拟输入通道:8-64通道(每个采集模块8通道)
- ・A/D 采样速度:每通道独立 AD,64 通道同步采样,最高 10MHz 采样率(可软件调整)。
- ・模拟量输入:各通道可以选择任意输入类型,保证互不干扰。

应变:±15000.0με、±30000με(软件任意设置)。

- 差分电压:  $\pm 100$ mV、 $\pm 500$ mV、 $\pm 1.0$ V、 $\pm 5$ V、 $\pm 10$ V。
- 单端电压:  $\pm 100$ mV、 $\pm 500$ mV、 $\pm 1.0$ V、 $\pm 5$ V、 $\pm 10$ V。
- 电流: ±20mA 、0-20mA、4-20mA。
- 热电阻:Pt100 三线制。
- 热电偶:S 型、R 型、B 型、K 型、T 型、J 型、N 型、E 型。
- 压力:压阻式压力传感器、称重传感器。
- 位移:应变式、电阻式、电感式、电涡流等类型。
- 速度、加速度:压电式、电阻式、电容式、ICP 等类型。
- ・传感器激励电压输出
	- 应变桥压: 2.048V, 输出精度 0.2%。
	- ICP 传感器: 4mA 恒流源
- ・分辨率:16 位 A/D 采样。

・系统不确定度:0.2%

・手动平衡:软件调零。

・内置高精度配桥电阻,范围 60 - 1000 欧(全桥、半桥),120 欧(1/4 桥)。

・测量误差:≤±0.2%(0.2 级,每台设备提供江苏省计量院计量证书)

・灵敏系数:0.01~9.99 线性可调

・输入漂移:小于 3 字节/小时(预热 1 小时,输入端短路,恒温下测量)。

・抗干扰性能:在强电火花(或强工频)干扰下正常工作须有良好接地。

・仪器设置:所有功能全软件操作或按键设置无任何调节旋钮,不引入机械性误差。

・数据存储:USB3.0,实时、无间断记录 24 通道数据到电脑中。

・组合模式:产品模块化设计,可容易地构成以 8 为基数的多通道动态测试分析系统

❏ 系统软件特点

 ・基本分析软件是自主开发,包括底层 USB3.0 驱动程序,通讯协议。自动识别系统配置,程控设 置仪器的量程、测量类型、滤波及采样参数,完成信号的实时采集分析处理等功能。

・采样方式多样:单次采样、定时采样、连续采样。

 ・显示方式灵活:表格以列表形式多行多列的同时显示多组测点;曲线四种方式显示,段显示方式 带状图方式﹑示波器方式﹑扫描方式。

・仪器设置项全软件操作,所有功能嵌与同一软件内。

·通过特殊软件处理实现边采集边保存测试过程中获取的大量数据,保证因意外断电数据不丢失。 并自动生成测试报告,提供打印功能方便存档。

・多种数据格式转换输出,可以方便的数据保存为 excel、txt、data 等格式,便其他软件对采集 到的数据进行调用分析。

・估计不同的试验可预先都各通道设置不的采样参数、采集类型、控制参数。

 ・数据预处理包含低频重采样、经典滤波、去直流、去趋势、曲线拟合、平滑、数据的截取、删除、 另存、时域或频域的积分与微分、数字滤波器、虚拟通道计算等功能。

・软件分析部分:提供了时差域、幅值域、频率域的各种分析功能。

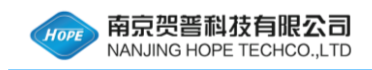

### 1.2 仪器展示图

HP-DF8X16 系统结构模块图(图中是1~8个模块, 8~64通道)。

一个模块,8个通道

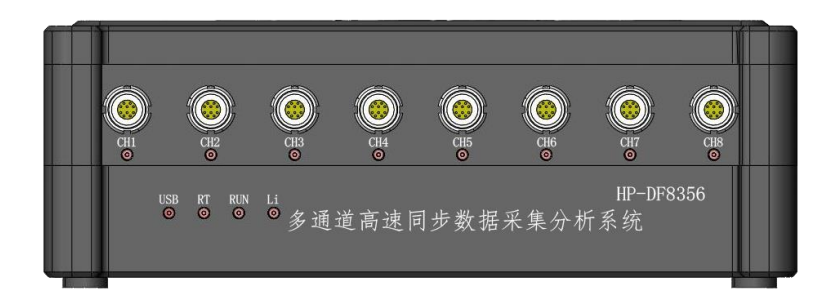

#### 二个模块,16个通道

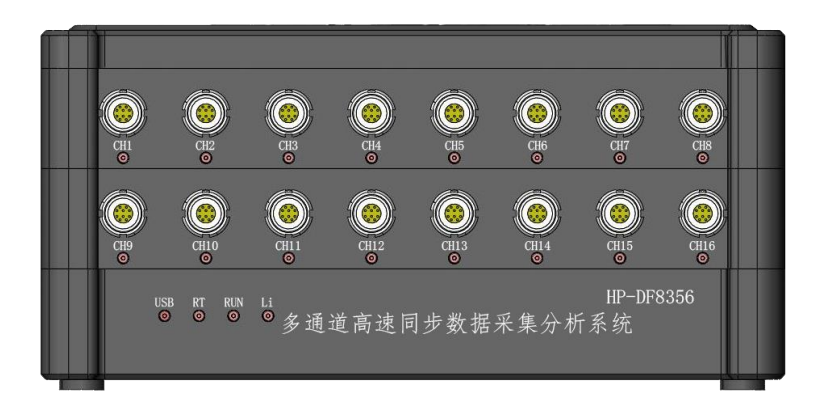

三个模块,24个通道

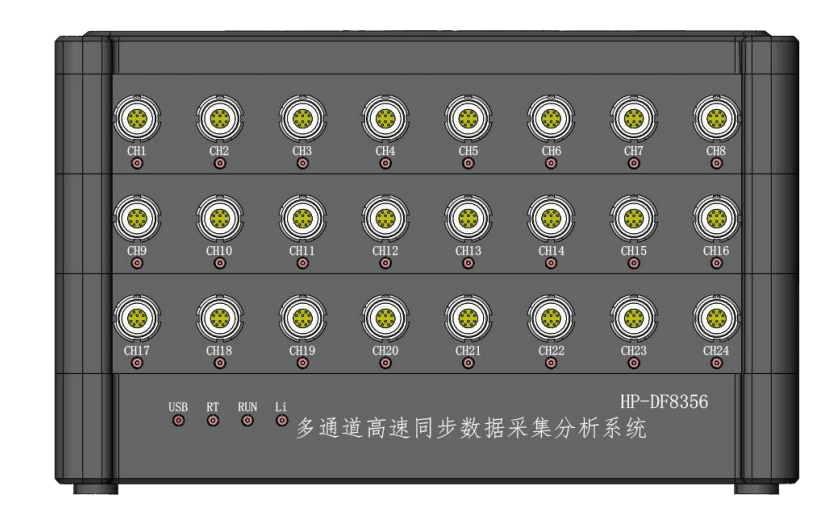

#### 四至八个模块……

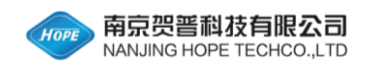

# 二、技术参数

#### ❏ 主控单元

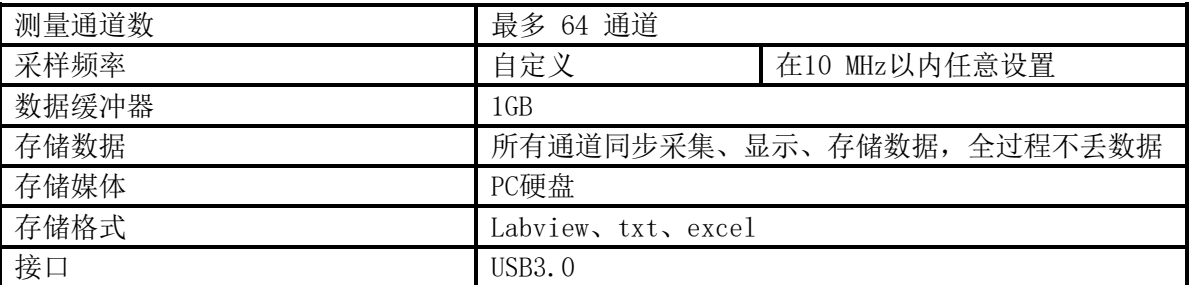

#### ❏ 测量单元

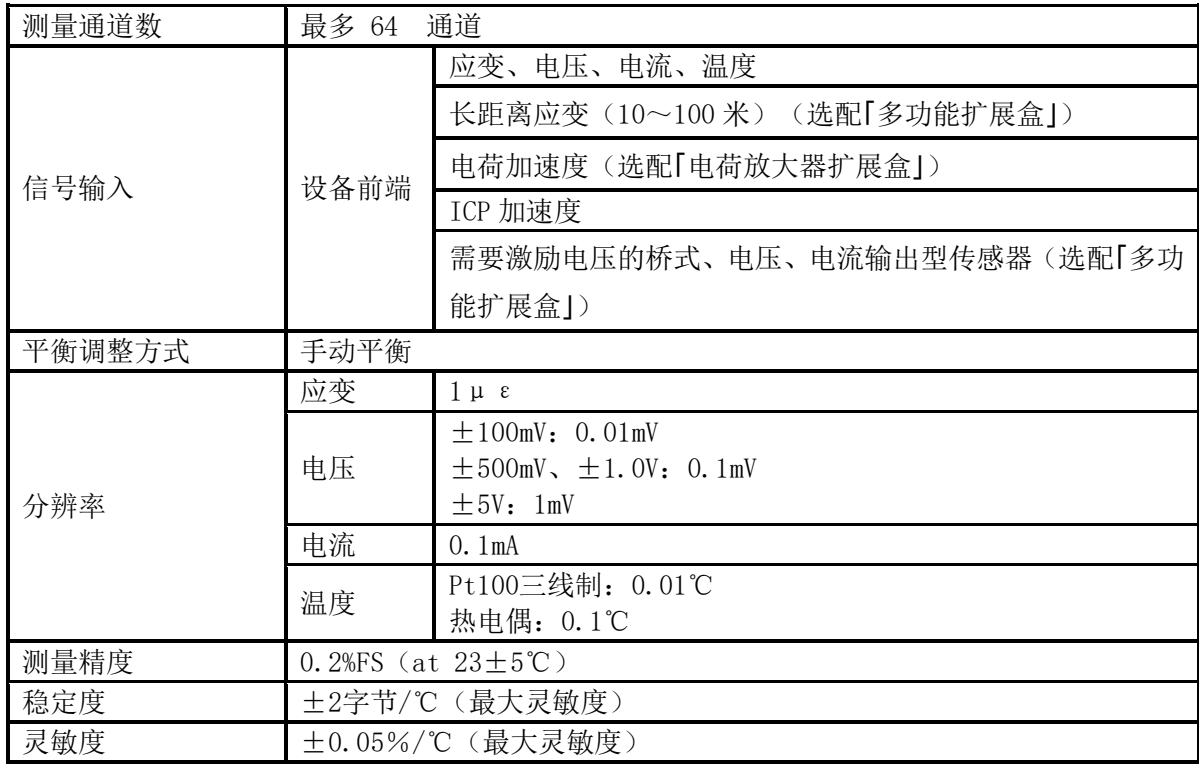

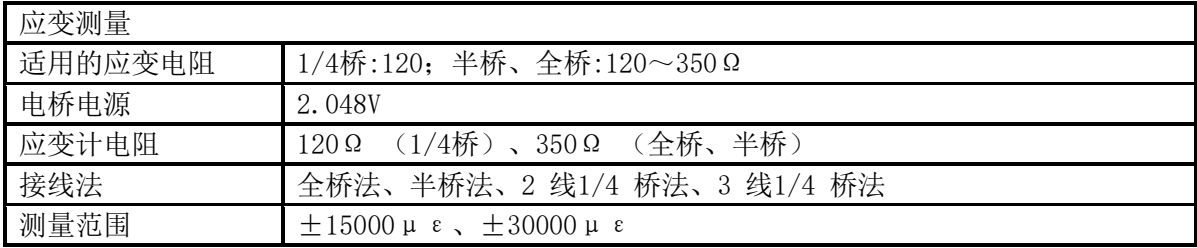

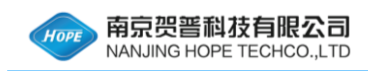

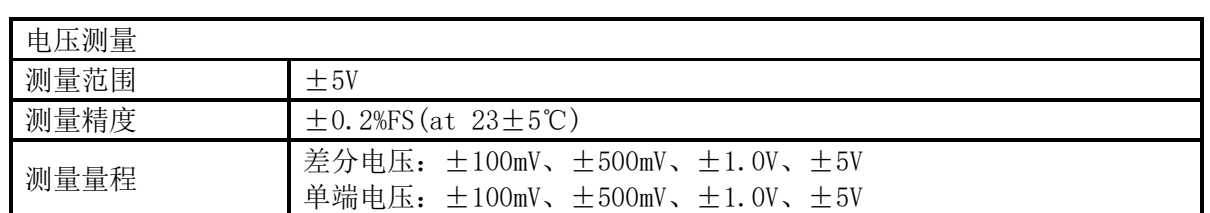

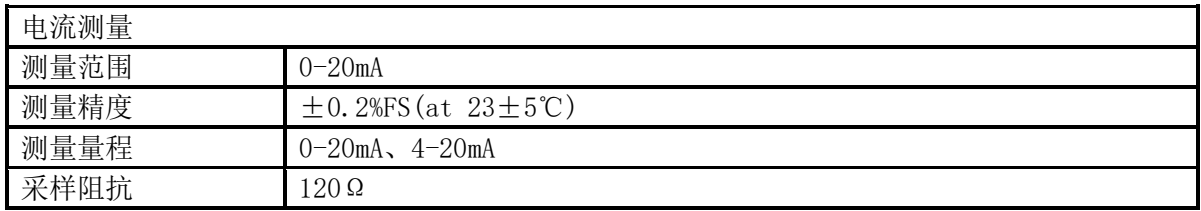

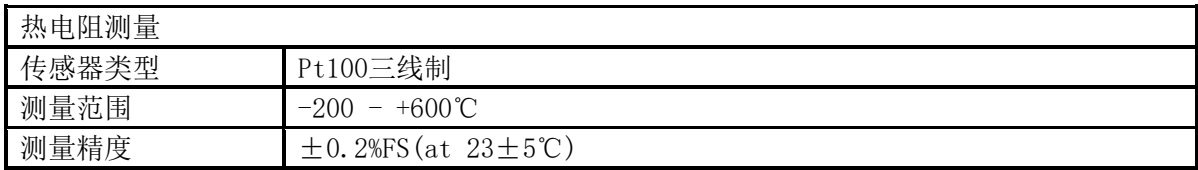

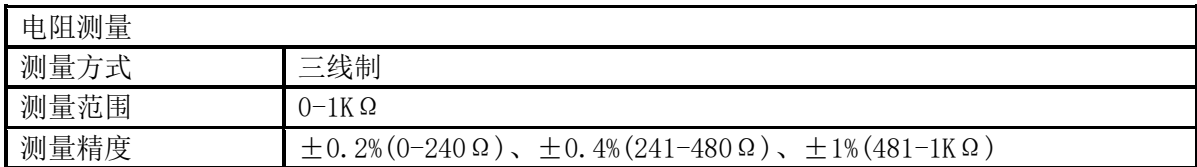

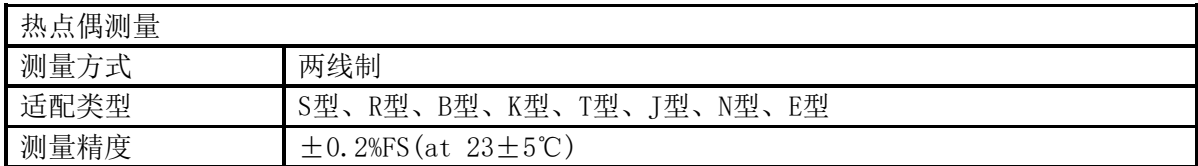

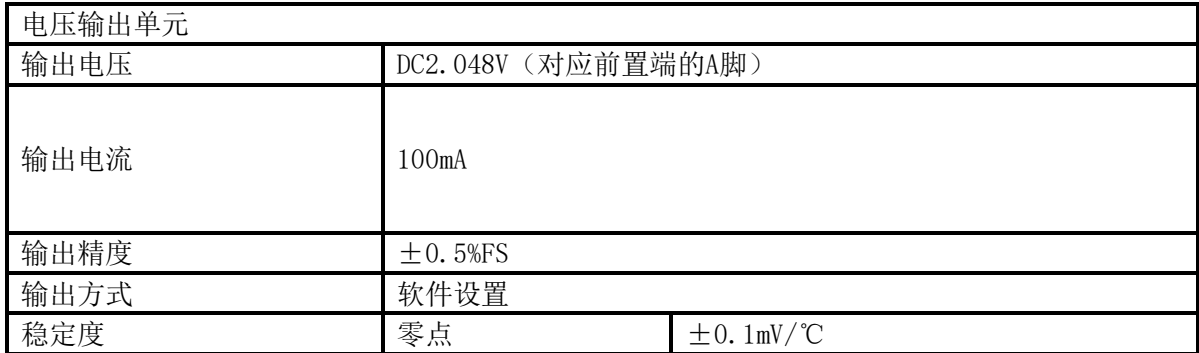

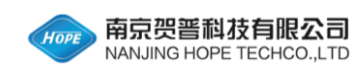

#### ❏综合规格

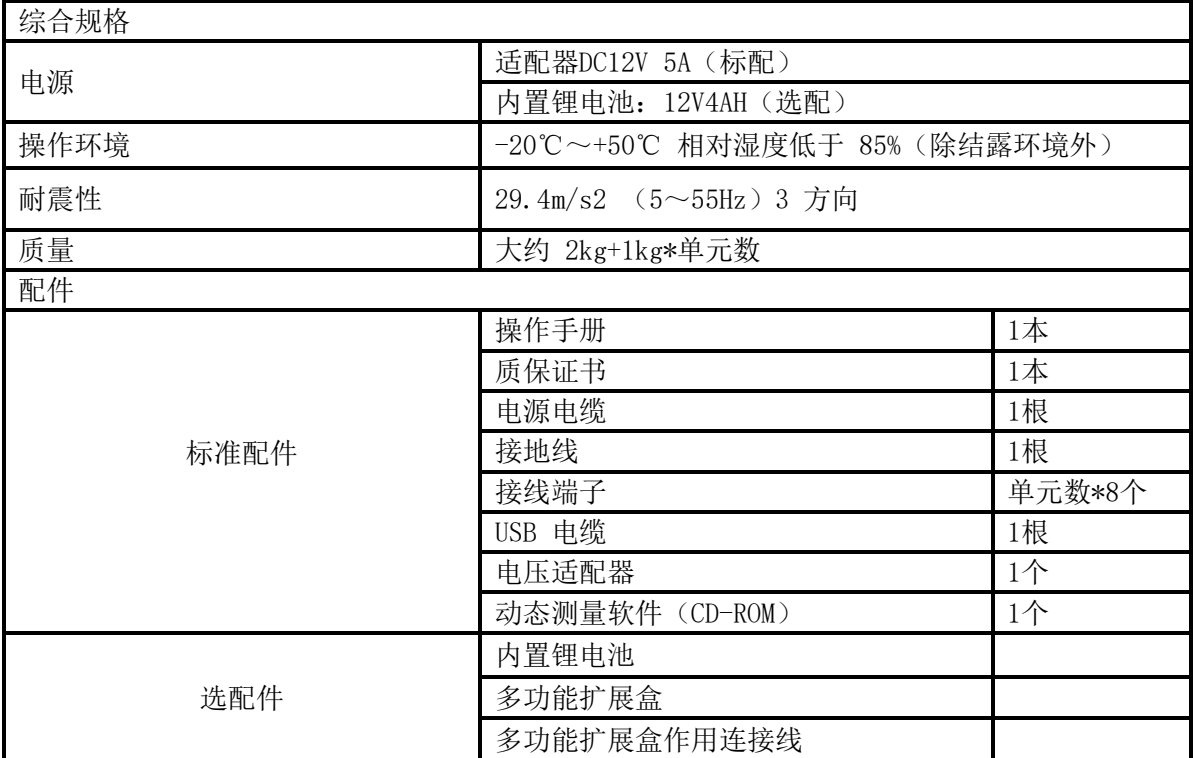

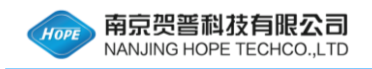

## 三、使用时的注意事项

使用该仪器时,请注意以下几点:

Ί 注意 在强烈振动和连续振动处使用,搬运时掉落,施加了强的冲击的话,就会产生故障。

注意 搬运时要使用包装材料等,根据需要制定应对振动、冲击的对策。

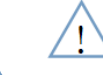

4

注意 请不要在仪器上放重物。

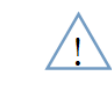

注意 请不要让仪器前面和背面朝下,否则开关和连接器可能损坏。

注意 机箱脏了的时候, 在柔软的布上抹上稀释的中性洗涤剂, 轻轻地抹擦, 请好好地擦 干净。如果使用稀释剂强的溶剂,就可能使得涂抹变色,所以请勿使用。

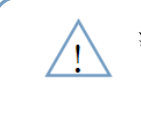

 $\mathcal{L}_{\mathbf{I}}$ 

注意 〇机箱脏了的时候, 在柔软的布上抹上稀释的中性洗涤剂, 轻轻地抹擦, 请好好地擦 干净。如果使用稀释剂强的溶剂,就可能使得涂抹变色,所以请勿使用。 ○触摸屏表面脏了的时候,请使用柔软的布和中性洗涤剂或涂上酒精的布轻轻擦拭。

T

注意 如果用刀具或尖锐物体按压或抹擦触摸板表面,可能会造成触摸板表面受损,请务必 注意。

附注 TFT 液晶显示器是由许多像素组成的,平常会出现像素发光和不发光的现象。这种现象 称之为坏点・缺像,是由于 TFT 本身的性质造成的,不属于仪器故障,所以事先告知。 另外,由于坏点 · 缺像不属于残次品范围,不能修理和更换,请谅解。

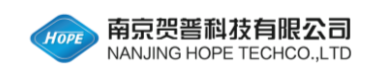

### 3.1 电源

❏ 电源电缆的连接

本节是关于该仪器电源电缆连接的介绍。

请将附随的电源适配器电缆牢固地连接到该仪器对应的电源连接器上。

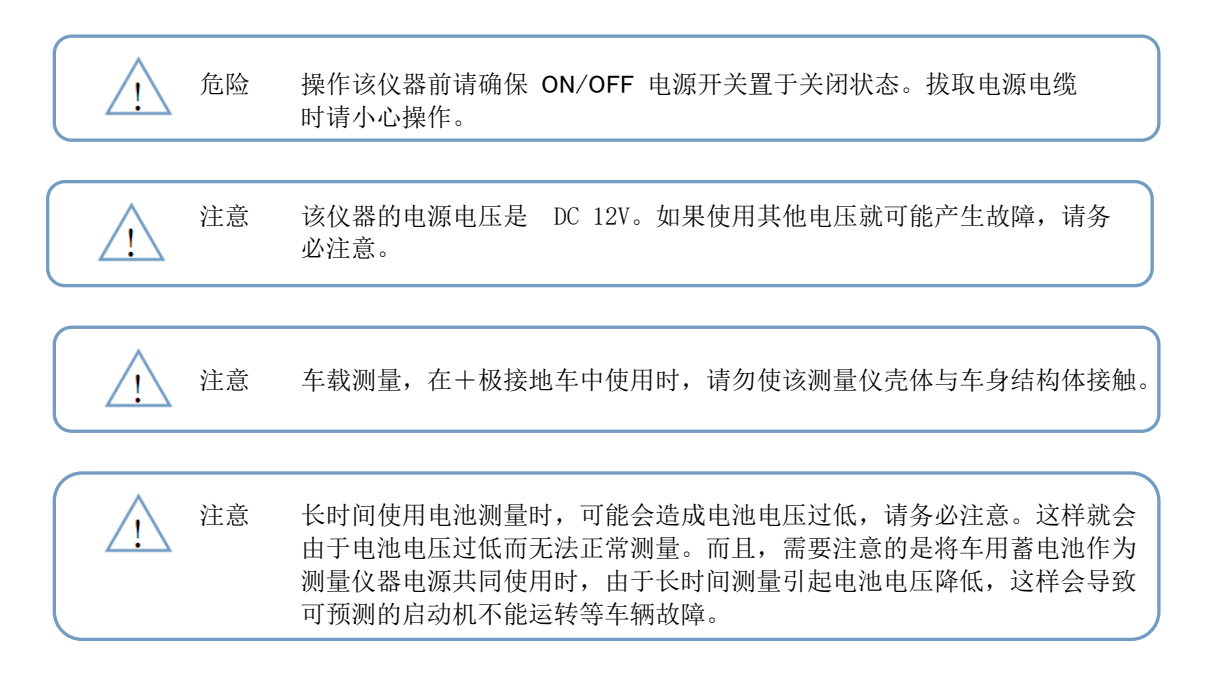

#### ❏ 打开电源

连接电源, 打开电源开关按钮(凹进去是开启状态, 凸出来是关闭状态), 设备各单元 "RUN"字符 对应的红色指示灯点亮。等待设备开机预热一分钟左右,听到仪器内部蜂鸣器"滴"一声长响,即可正常 使用。

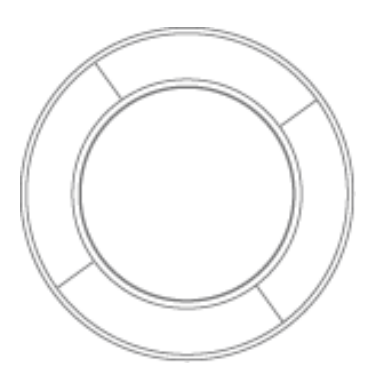

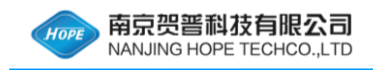

# 3.2 LED指示灯状态

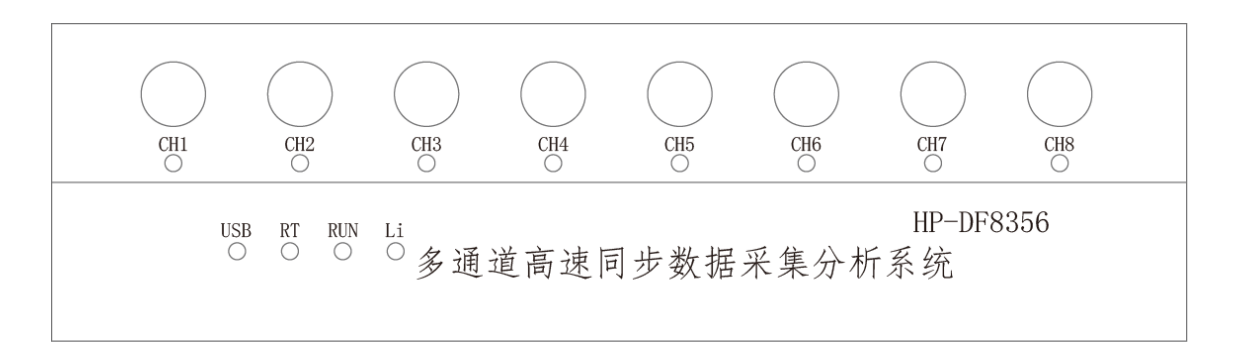

如上图所示,信号输入连接器下方的LED灯对应该通道的工作状态。上电初段其闪烁3次,之后将处 于常亮状态,其他状态表示该通道出现故障。

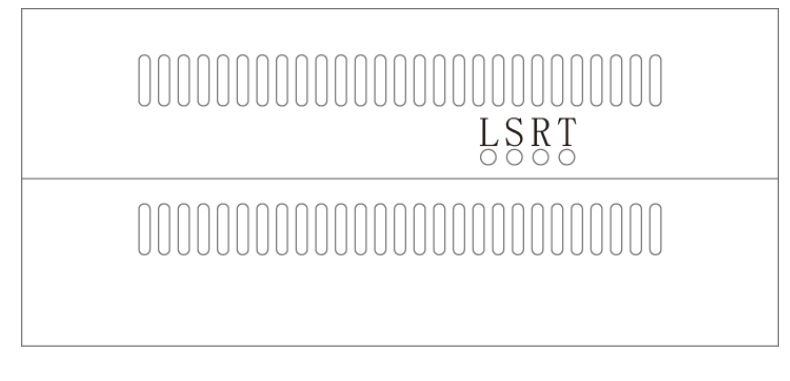

如上图所示,L、S、R、T指示灯表示模块之间通信状态。上电初段其闪烁3次;预热过程中,S灯闪 烁, RT灯交替闪烁(第一层R灯长灭);预热结束后, S灯熄灭, 所有RT灯常亮(第一层除外); L灯指示命 令状态,上位机有命令发送时将闪烁,否则熄灭;

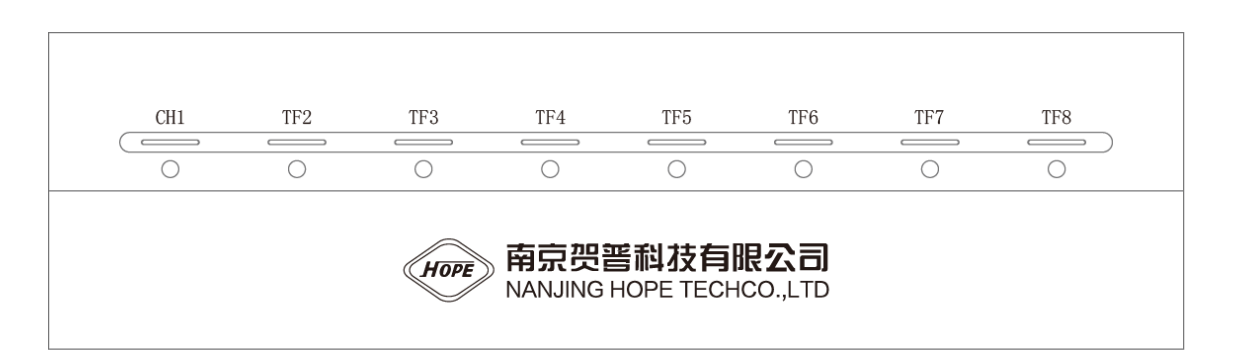

如上图所示,CH1-8指示灯表示TF卡工作状态。 上电初段其闪烁3次;TF卡工作时其将快速闪烁;TF 有故障时,其将熄灭;TF正常时,其将常亮;

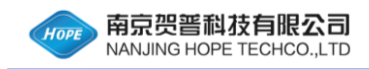

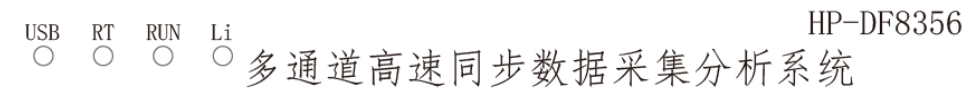

如上图所示,下表指示RT、RUN、LI、LINK工作状态:

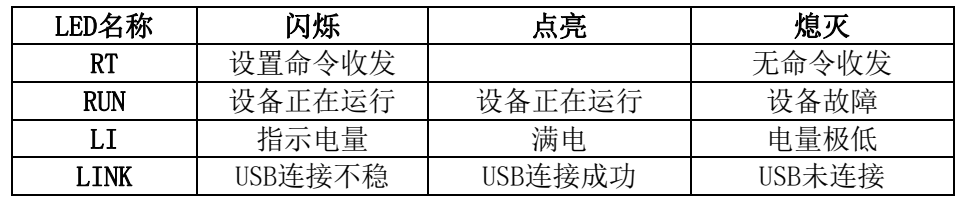

#### 3.3 USB的连接

该仪器遵循 USB3.0开发。采用 USB 电缆与电脑连接。而且,电脑必须安装 USB 驱动。

❏ USB电缆的连接

 用配件中的USB线进行连接,两头扁头USB,USB3.0的通讯线为专用线缆,一定要用随机配置线缆连接。 线缆连接到电脑时,要快速插入,电脑可识别为USB3.0。否则有可能识别为USB2.0模块,会导致传输速率 达不到要求。

❏ USB驱动安装

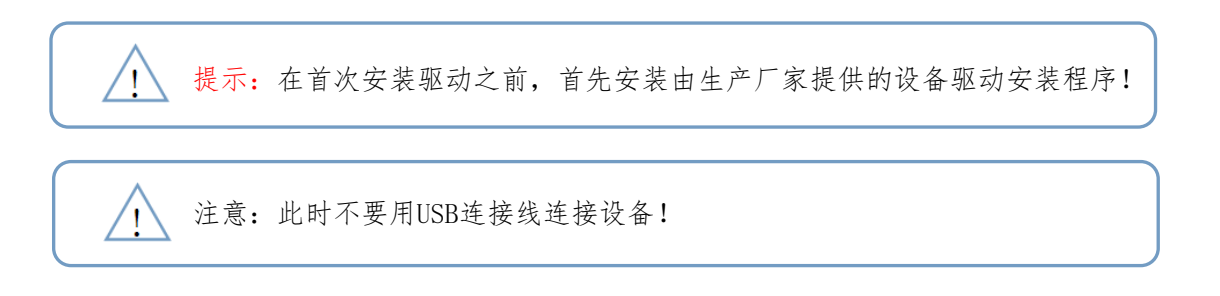

⑴ USB驱动文件夹的内容如下所示:

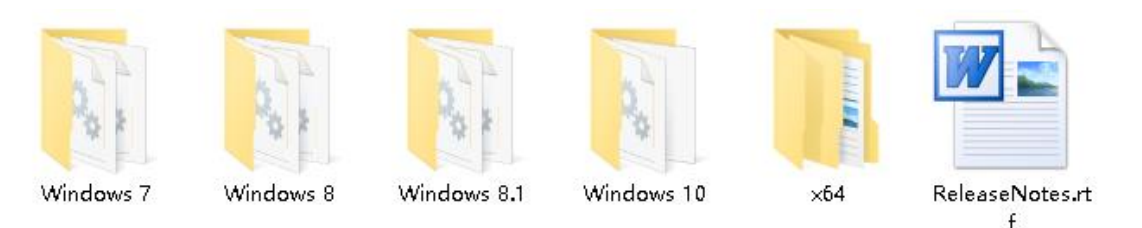

⑵ USB 驱动安装步骤

连接好USB后,电脑会自动弹出新硬件向导,这时选择【从列表或指定位置安装(高级)】选项。

点击【下一步】,弹出右侧窗口,选择【在这些位置上 搜索最佳驱动程序(S)】,选【在搜索中包括这个位置 (D)】:浏览到驱动放置的位置。

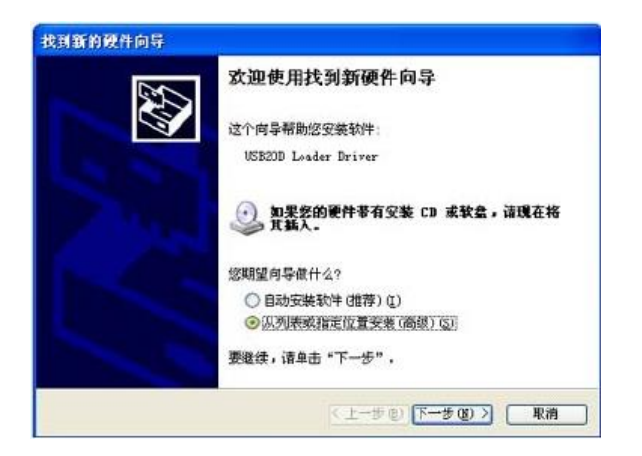

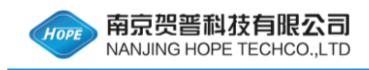

点击【仍然继续】,按照提示即可完成驱动安装。

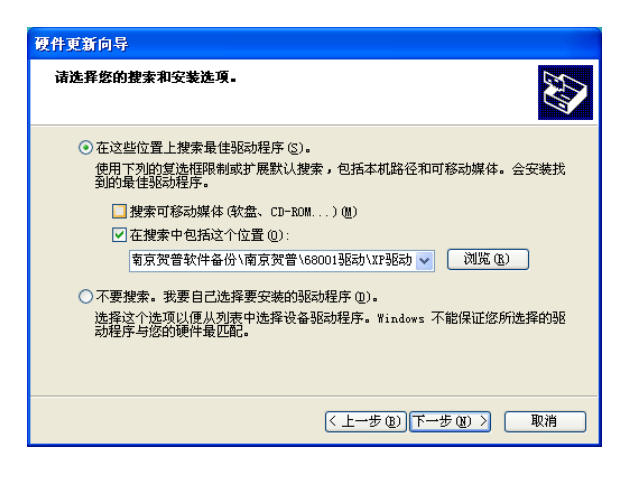

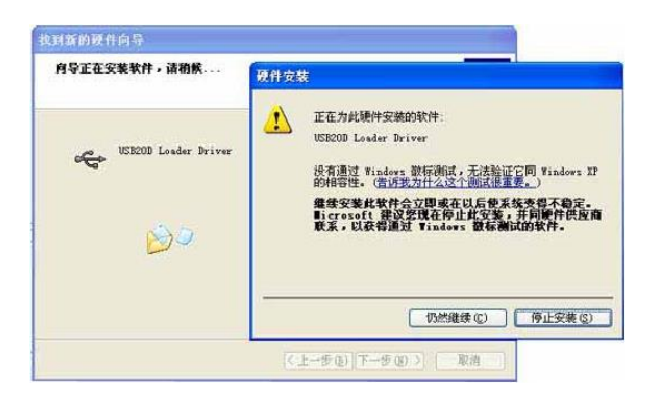

❏ USB驱动安装结果验证

安装完成后,右击【我的电脑】选择【属性】,

【硬件】【设备管理器】中查看结果。正确安装后 结果如右图所示。

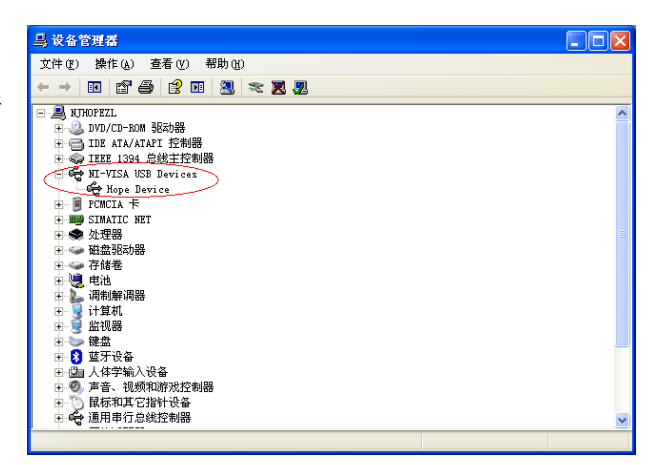

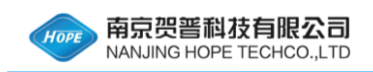

# 3.4 前置接线端功能

- ❏ 前置信号输入端管脚定义:
	- 1---------A---------桥路激励电压输出端 0~4.096V 0.1A
	- 2---------B---------模拟信号输入正端
	- 3------------B' --------串联120欧电阻信号输入正端
	- 4---------C---------模拟地端
	- 5---------D---------模拟信号输入负端

❏ 应变片的输入连接

能进行测量工作的应变计接线法如下所示。

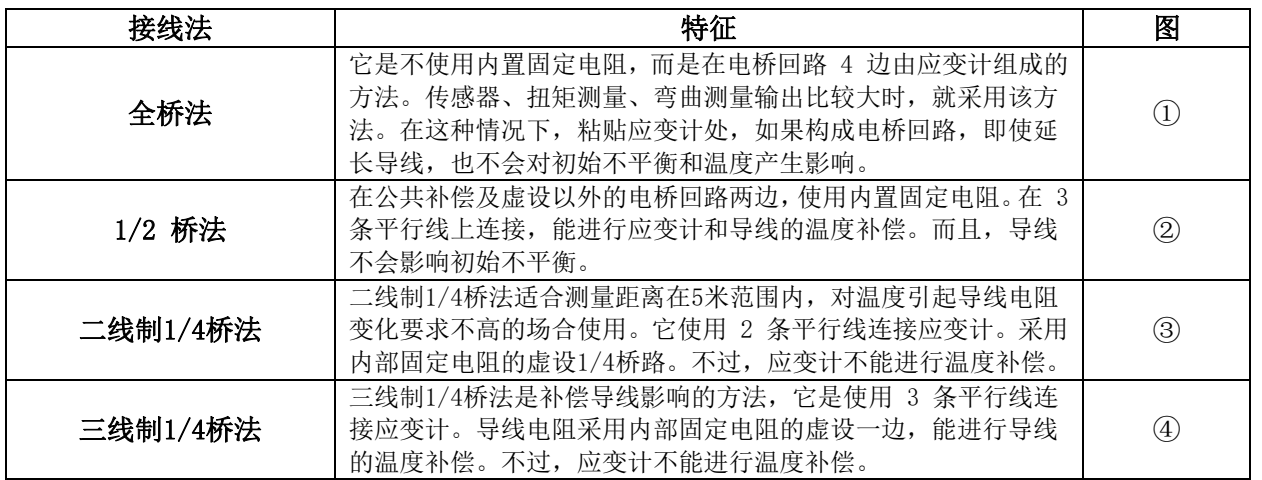

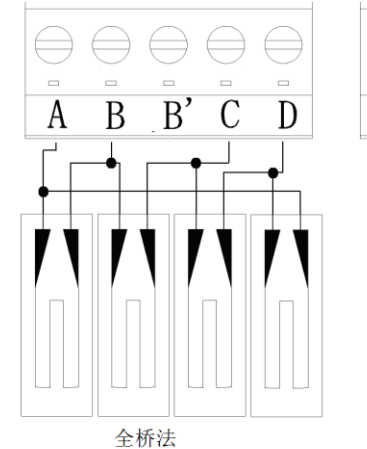

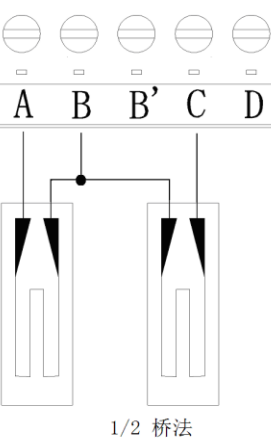

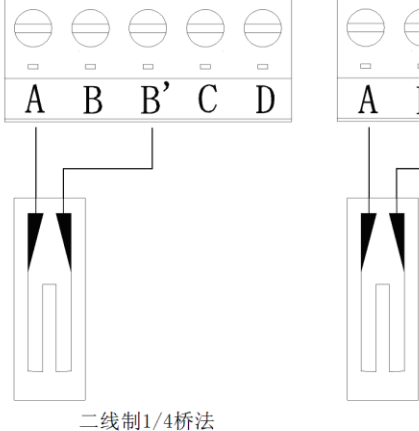

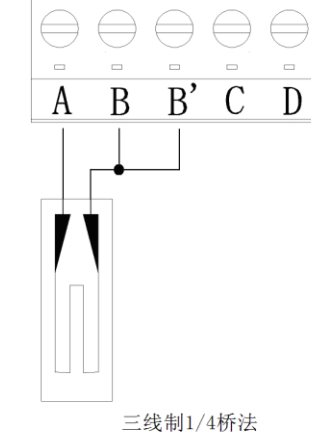

❏ 单端电压的连接

电压输入范围:

 $+20$ mV、 $+50$ mV、 $+100$ mV、 $+500$ mV、 $+1.0V$ 、 $+2.5V$ 。

 $\pm 20$ mV、 $\pm 50$ mV、 $\pm 100$ mV、 $\pm 500$ mV、 $\pm 1.0$ V、 $\pm 2.5$ V。

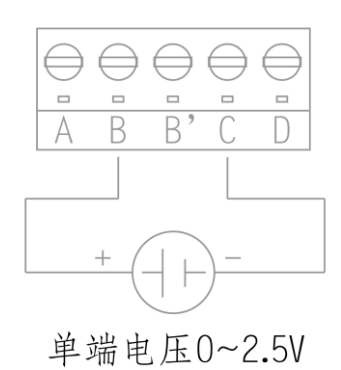

 $\Rightarrow$  $\Box$  $\Box$  $\Box$  $\Box$  $\overline{B}$  $\overline{\mathsf{B}}$  $\overline{C}$  $\bigcap$ A  $\overline{+}$ 

差分电压0~±2.5V

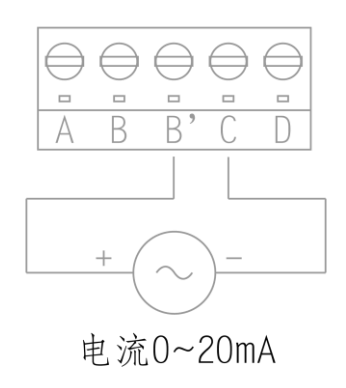

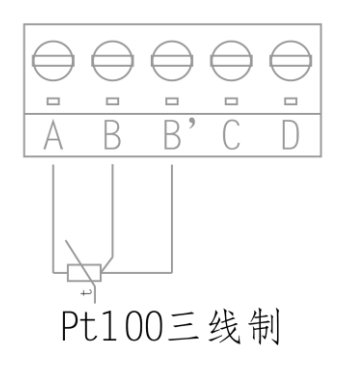

❏ 电流输入的连接 电流输入范围:  $+20$ mA.

❏ 差分电压的连接

电压输入范围:

❏ Pt100三线制输入的连接 温度测量范围:  $-200+600^{\circ}$ C。

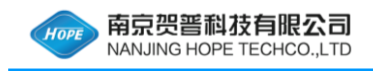

❏ 电阻输入的连接 电阻输入范围:  $1\mathrm{K}\,\Omega$  。

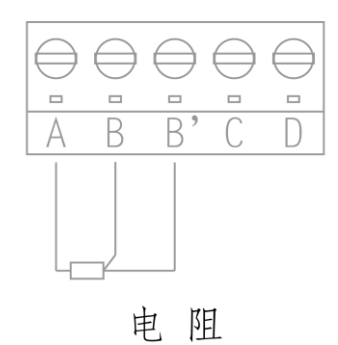

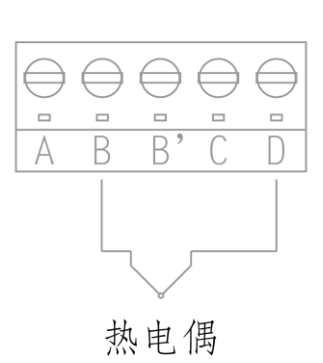

❏ 热电偶输入的连接

热电偶输入类型:

S型、R型、B型、K型、T型、J型、N型、E型。

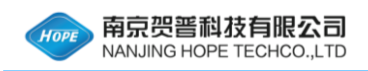

### 四、软件介绍及使用

4.1 安装完成后,设备连接到电脑,通过 USB 接口连接,设备通上电源, 双击软件快捷方式进入软 件。启动完成后即可进入程序。软件采用多窗口结构,可自定义多窗口显示界面。可定义的窗口: 波形 窗口、数据列表窗口、实时数据窗口、频谱分析窗口、XY 图表窗口。

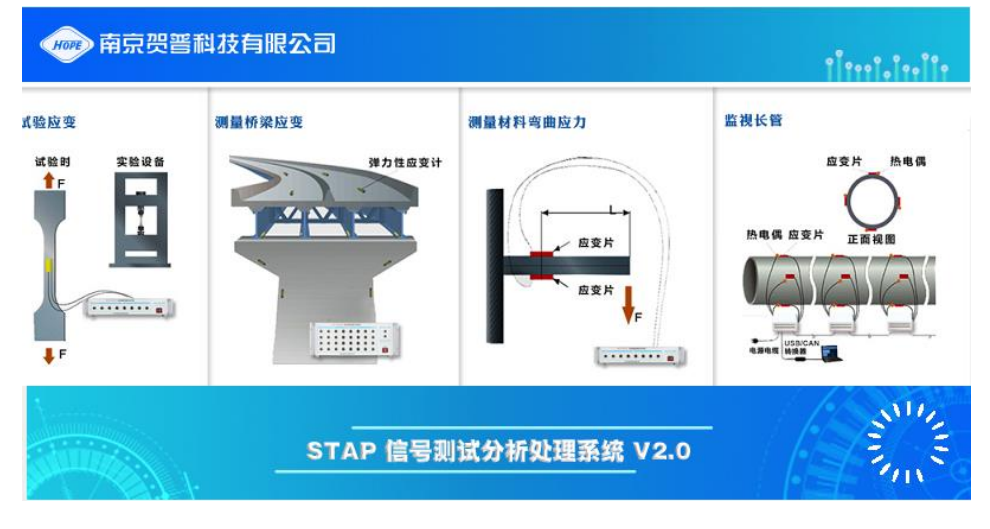

启动界面

4.2 软件登陆进去后, 自动查找设备, 会提示找的的硬件数量。软件主界面如下所示: 连接的一台 设备,会提示发现一台设备。

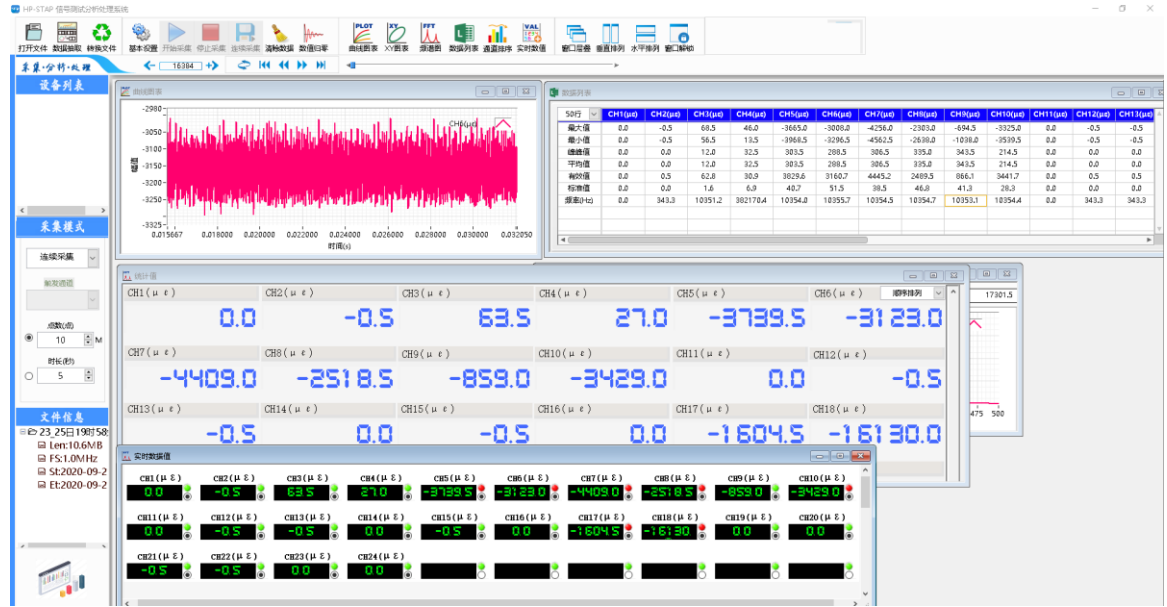

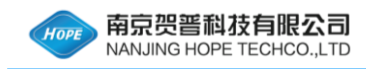

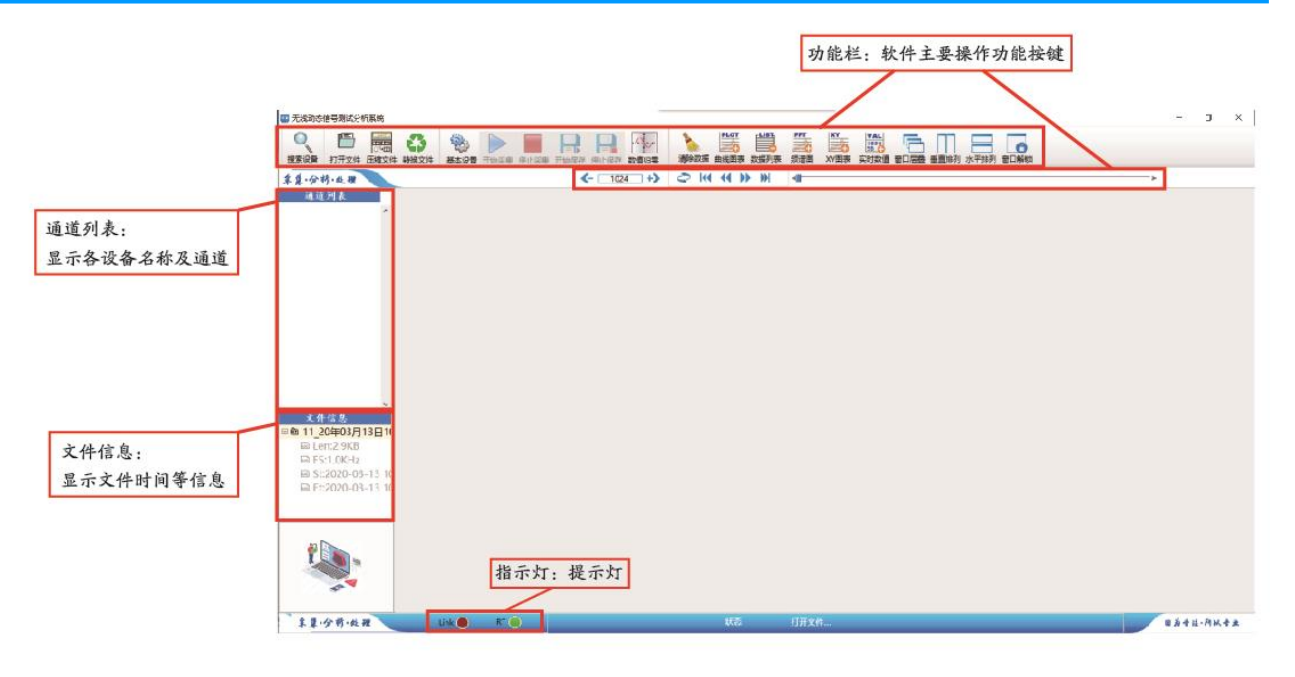

主界面 连续采集. 这里的采集方式 是根据左侧设置 窗口解锁: 转换文件: 开始采集: 窗口解锁后,可 内容进行控制。 打开文件: XY图表: 数据列表: 实时数值: 垂直排列: 文件格式转换 开始采集数据。 点击后数据开始 任意拖动。窗口 点击此按键, 新建一个XY 新建一个数 新建一个实 窗口垂直排 功能、可转成 数据开始采集。 数值清爱, 锁上后,只能在 保存,触发方式 打开历史数据。 图表界面。 据列表界面 时数值界面 列。 TXT文件 但是未保存数据 通道值调索 显示区域进行拖 时保存一定的数 据量后停止保存 动 트  $\overline{\mathcal{O}}$ ۞ 1983  $\mathbf{R}$ Hom PLO<sub>1</sub> └∃  $rac{\text{VAL}}{\text{123}}$ 肩 ali.  $\bullet$ 打开文件 数据抽取 转换文件 基本设置 开始采集 停止采集 连续采集 清除数据 数值归零 XY图表 曲线图表 数据列表 通道排序 实时数值 窗口层叠 垂直排列 水平排列 窗口解锁 数据抽取: 基本设置: 停止采集: 清除数据: 曲线图表: 频谱图: 通道排序 窗口层叠: 水平排列: 点击此按键, 对软件和硬件进行 当前曲线图 新建一个曲 新建一个频 里面有三种方式进行 窗口按照叠 窗口水平排 停止采集数据 可进行数据的抽取 基本设置。 中数据清除 线图界面。 谱分析界面。 排序, 默认通道顺序 加在一起。 列。 排序、从小到大排序 从大到小排序。

按键区

#### 按键介绍:

- 4.2.1 打开文件:点击此按键,打开历史数据。
- 4.2.2 数据抽取:点击此按键,可进行数据的抽取。
- 4.2.3 转换文件: 文件格式转换功能, 可转成 txt 文件
- 4.2.4 基本设置:对软件和硬件进行基本设置。
- 4.2.5 开始采集:开始采集数据。数据开始采集,但是未保存数据。
- 4.2.6 停止采集:停止采集数据。

4.2.7 连续采集:这里的采集方式,是根据左侧设置内容进行控制。点击后数据开始保存,触发方 式时,保存一定的数据量后停止保存。

- 4.2.8 清除数据:当前曲线图中数据清除。
- 4.2.9 数值清零:通道值调零。

21

- 4.2.10 曲线图表:新建一个曲线图界面。
- 4.2.11 XY 图表:新建一个 XY 图表界面。
- 4.2.12 频谱图:新建一个频谱分析界面。
- 4.2.13 数据列表:新建一个数据列表界面。
- 4.2.14 通道排序:里面有三种方式进行排序,默认通道顺序排序、从小到大排序、从大到小排序。
- 4.2.15 实时数值:新建一个实时数值界面。
- 4.2.16 窗口层叠:窗口按照叠加在一起。
- 4.2.17 垂直排列:窗口垂直排列。
- 4.2.18 水平排列:窗口水平排列。
- 4.3 设置界面

点击基本设置,进入设置界面。

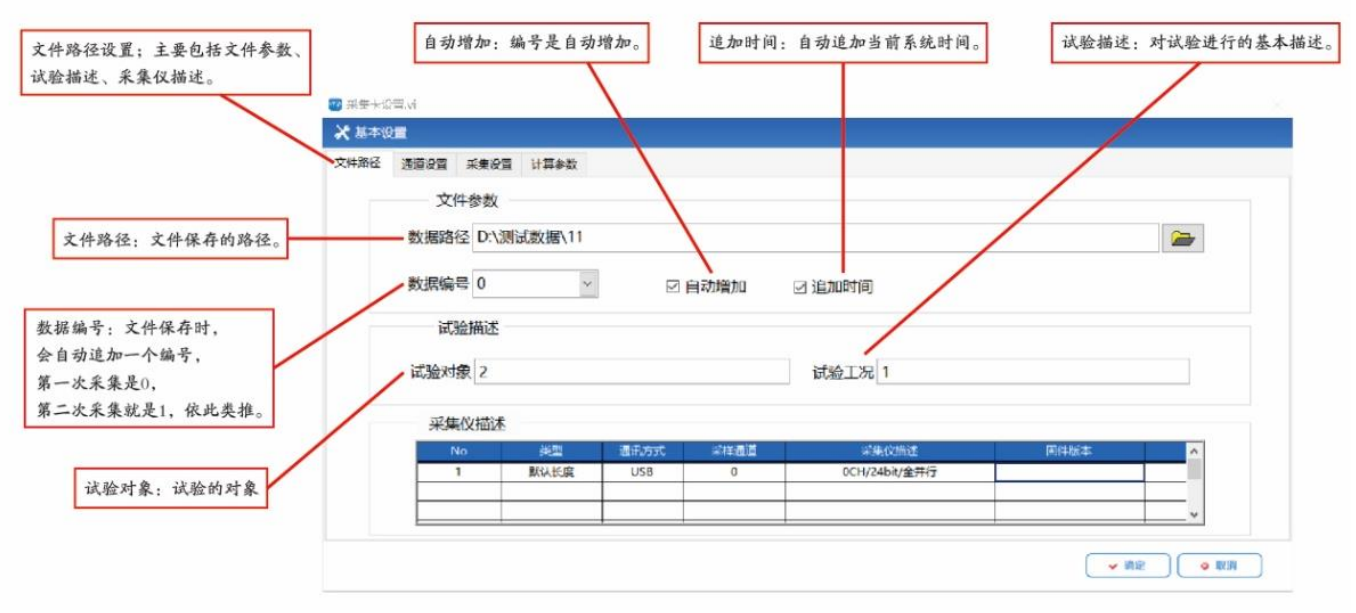

基本设置

4.3.1 文件路径设置: 主要包括文件参数、试验描述、采集仪描述。

文件路径:文件保存的路径。

数据编号: 文件保存时,会自动追加一个编号,第一次采集是 0,第二次采集就是 1,依此类推。

- 自动增加:编号是自动增加。
- 追加时间:自动追加当前系统时间。

试验对象:试验的对象,

试验描述:对试验进行的基本描述。

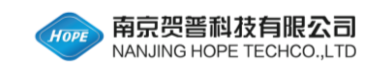

4.3.2 采集卡设置

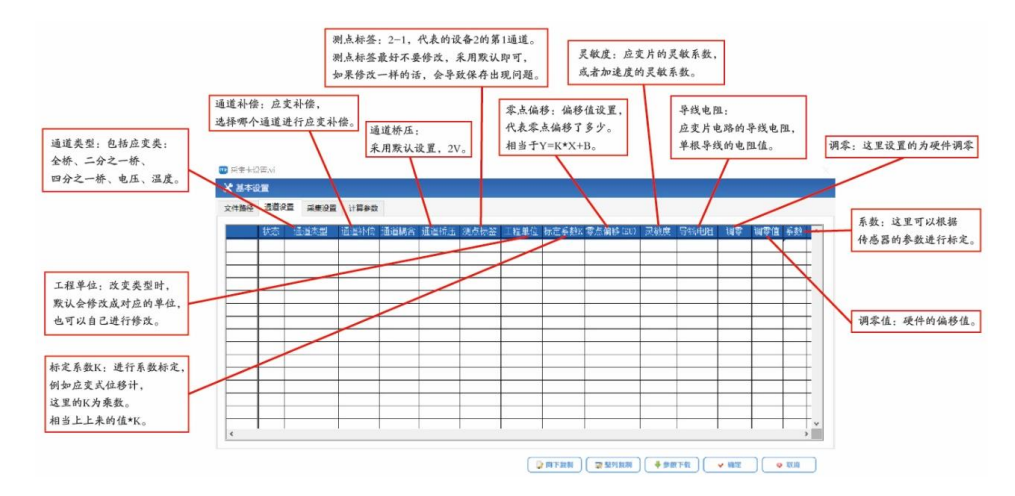

通道类型:包括应变类:全桥、二分之一桥、四分之一桥、电压、温度。

通道补偿:应变补偿,选择哪个通道进行应变补偿。

通道桥压: 采用默认设置, 2V。

 测点标签:2-1,代表的设备 2 的第 1 通道。测点标签最好不要修改,采用默认即可,如果修改一 样的话,会导致保存出现问题。

工程单位:改变类型时,默认会修改成对应的单位,也可以自己进行修改。

标定系数 K: 进行系数标定, 例如应变式位移计, 这里 K 为乘数。相当上上来的值\*K。

零点偏移: 偏移值设置, 代表零点偏移了多少。相当于 Y=K\*X+B。

通道设置

灵敏度:应变片的灵敏系数,或者加速度的灵敏系数。

导线电阻:应变片电路的导线电阻,单根导线的电阻值。

调零:这里设置的为硬件调零

调零值: 硬件的偏移值。

系数:这里可以根据传感器的参数进行标定。

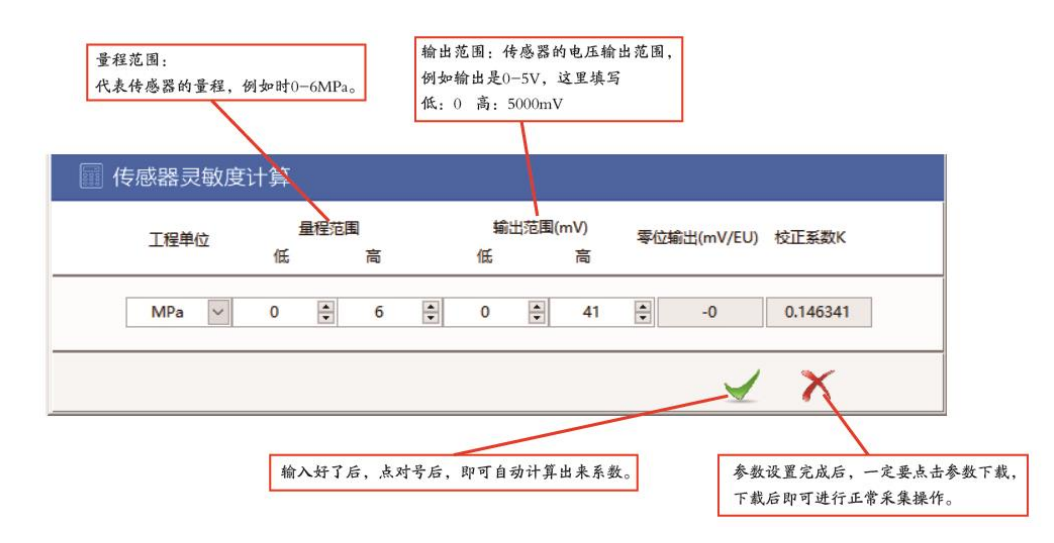

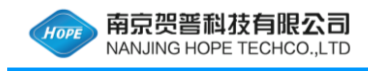

量程范围: 代表传感器的量程, 例如时 0-6MPa, 输出范围:传感器的电压输出范围,例如输出是 0-5V,这里填写 低:0 高:5000mV 输入好了后,点对号后,即可自动计算出来系数。 参数设置完成后,一定要点击参数下载,下载后即可进行正常采集操作。

4.3.3 采集设置

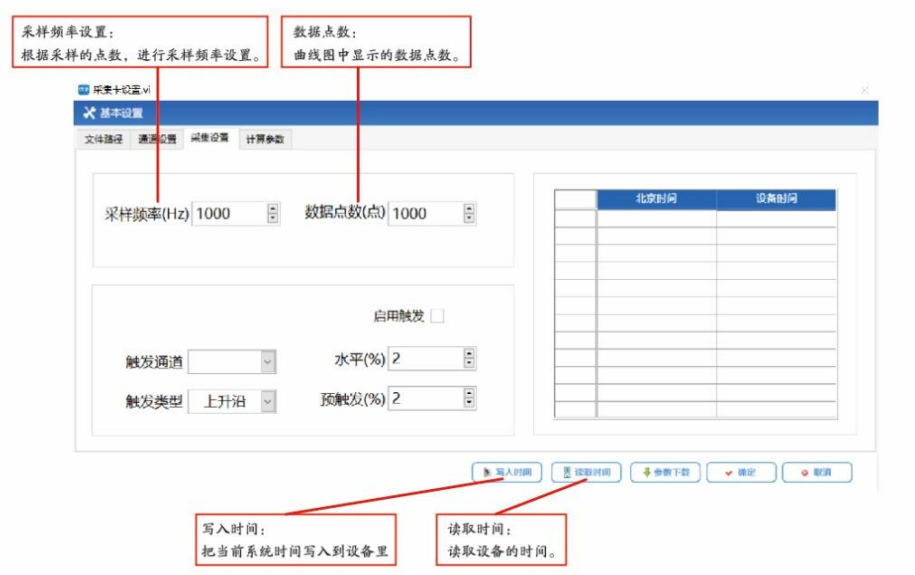

采样频率设置:根据采样的点数,进行采样频率设置。

数据点数:曲线图中显示的数据点数。

写入时间:把当前系统时间写入到设备里

读取时间: 读取设备的时间。

4.3.4 计算参数

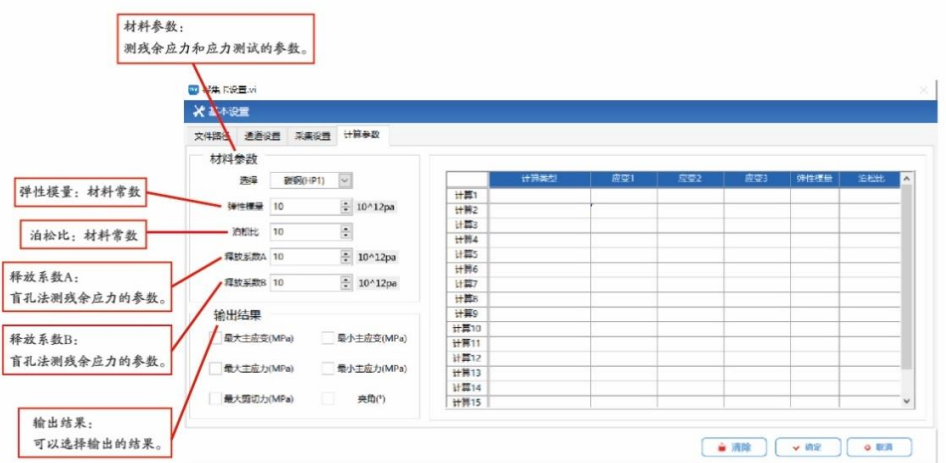

材料参数:测残余应力和应力测试的参数。

弹性模量:材料常数

泊松比:材料常数

释放系数 A:盲孔法测残余应力的参数。

释放系数 B: 盲孔法测残余应力的参数。

输出结果:可以选择输出的结果。

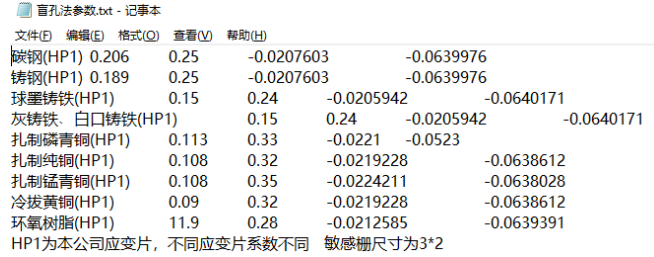

盲孔法参数在 DATA 文件夹里,可以自由增加。

4.4 数据采集

设置完参数后,可进行数据采集操作。点击开始采集。这时窗口是空的,需要增加显示窗口。点击 曲线窗口,可增加曲线显示窗口。

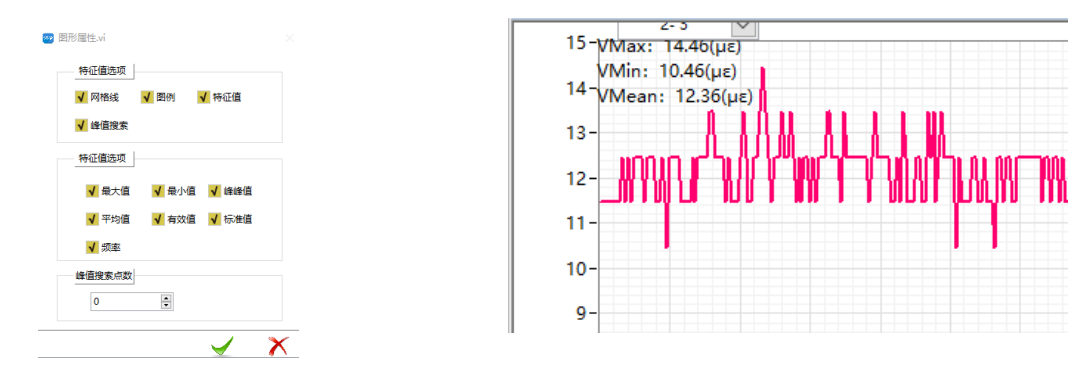

【曲线显示】在曲线显示窗口右击,即可进行通道选择。可以选择显示哪几个通道数值。

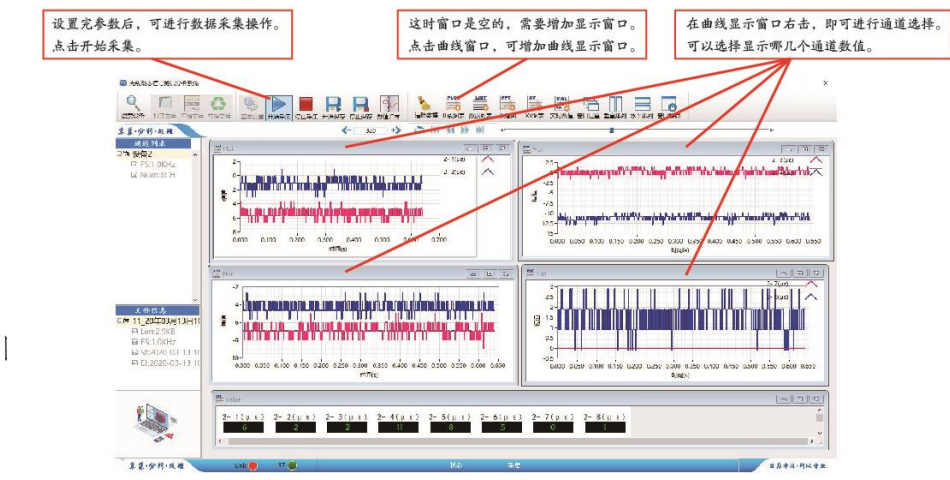

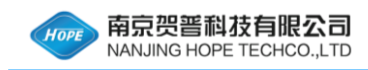

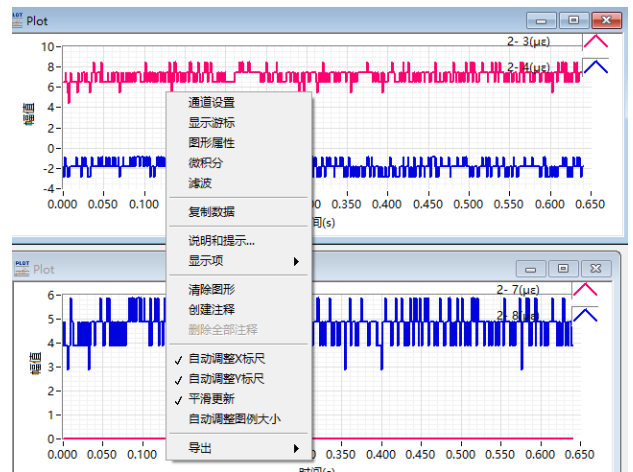

曲线图可显示统计值:右击曲线窗口:可以选择显示特征值,特征值选项里可以选择需要显示的信息。

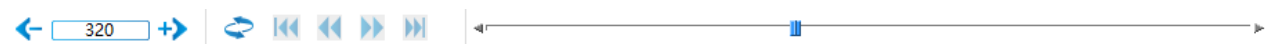

【曲线显示】在实时采集界面里,点击开始保存后。可以实时进行历史数据的回放,通过点击下面的 按键即可操作。

切换按键:用于实时值和历史值得切换。在采集界面,点击切换按键时,进入历史值回放功能, 这时通过进度条,可拖动到想要看到得数据部分。

← 320 + 曲线图中显示得数据长度。

四个按键:数据开头、前进、后退、数据结尾

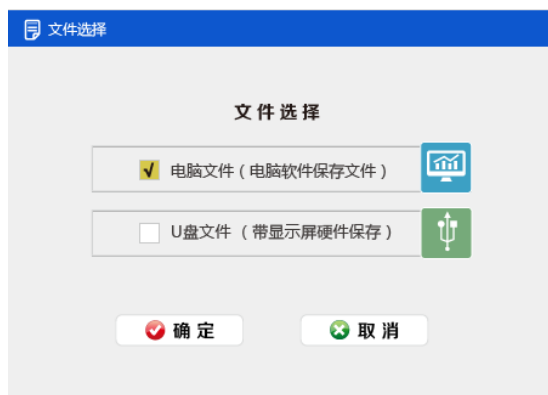

4.5 数据打开

点击数据打开后,弹出如下界面,可选择打开的时电脑文件还是 U 盘文件。

电脑文件:电脑的保存的文件

U 盘文件:设置自带 TF 保存的数据。

文件打开后,通过文件浏览进度条即可进行控制

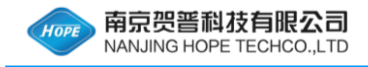

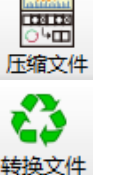

文件压缩按键,可对当前打开文件进行压缩处理。可以选择压缩的数值。

文件转换,可把当前文件导入到 TXT 文件中。

在曲线显示界面中,右下脚有图形操作工具和"恢复"键,具体操作如下:

1 为恢复 Y 轴坐标。

2 为图形缩放工具,包括六中功能,如上图所示:依次为:矩形区域放大;两线之间的区域放大横 向放大; 纵向放大; 取消操作恢复默认设置; 以一个点为中心缩小; 以一个点为中心放大。

3 为抓取图片功能。

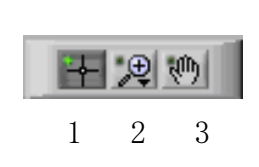

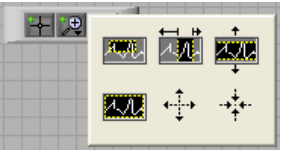

1 2 3 2 中的图形缩放工具

数据导出小技巧: 如果想把曲线上显示的波形导入 Excel, 在曲线显示框选择右击, 导出-导出至 Excel 即可。导出只是导出在显示出来的区域,可以通过波形工具栏移动来选择需 要的波形。

4.6 数据滤波器

滤波器:

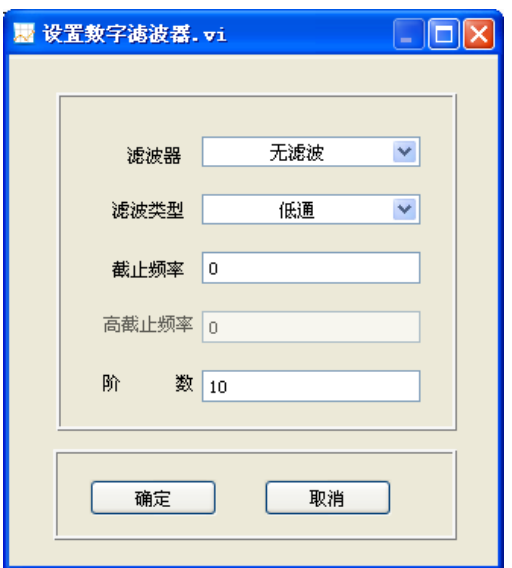

【Butterworth 滤波器】:又称最大平坦型滤波器,通过内幅频曲线的幅度平坦,最平幅度逼 近,相移与频 率的关系不是很线性的,阶跃响应有过冲。

【Chebyshev 滤波器】:又称等纹波型滤波器,下降最陡,但通带之间幅频曲线有纹波。是全极 点型滤波器 中过渡带最窄的滤波器。

【反 Chebyshev 滤波器】:

【Elliptic 滤波器】:是在通带和阻带等纹波的一种滤波器。椭圆滤波器相比其他类型的滤波器,在阶数相 同的条件下有着最小的通带和阻带波动。它在通带和阻带的波动相同,这一点区别于在通带和阻带都平坦 的 Butterworth 滤波器,以及通带平坦、阻带等纹波或是阻带平坦、通带等纹波的切比雪夫滤波器。

【Bessel 滤波器】:相移和频率之间有良好的线性关系,阶跃响应过冲小,但幅频曲线的下降陡度较差。

【Median 滤波器】:中值滤波器

滤波器按幅频特性可分为低通﹑高通﹑带通﹑带阻四种类型

【低通】:低于截止频率的频率成份可以通过,高平率成份被滤掉。

【高通】:高于截止频率的频率成份可以通过,低频成份被滤掉

【带通】:只有高于低直接频率和低于高截止频率可以通过,其他成份被滤掉

【带阻】:在低截止频率和高截止频率之间的频率被滤掉,其他成份均看通过。

【截止频率】: 是低截止频率,设置时必须满足 Nyquist 准则,如低截止频率必须大于零并且小于 采样频率 一半。设置不正确滤波后波形会变成空白。

【高截止频率】:在低通和高通时,高截止频率为灰色,不起作用。在带通和带阻时生效。高截 止频率必须 大于低截止频率并且符合 Nyquist 准则。

【阶数】:设置滤波器的阶数必须大于零 0,如阶数小于等于 0,滤波后波形返回空

【频谱分析】:点频谱分析,进入频谱分析界面。频谱分析界面和波形界面操作基本相同。

【窗函数】:频谱分析中常用的窗函数 根据实际情况选择合适的窗函数,频谱分析结果的基频以数字显示。

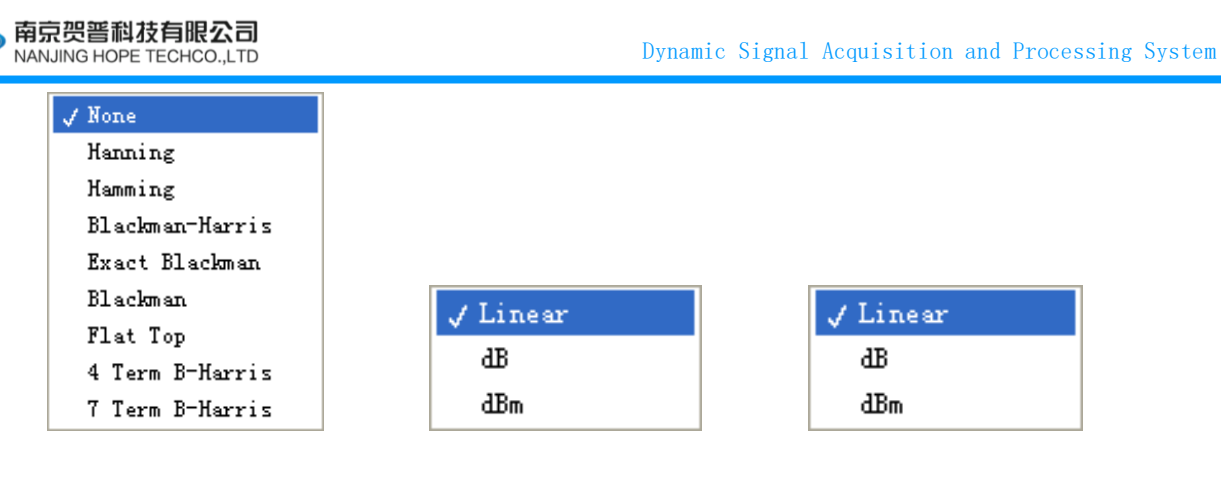

窗函数 Log/Linear display unit

4.7 窗口界面介绍

HOPL

本软件是一个可自定义式的软件,可根据用户的实际情况和实验情况,进行选择显示。可以定义以下 几种窗口。需要更多的窗口,需要再设备定制时提出。通过点击以下几个按键,可新建出来对应的显示窗 口。

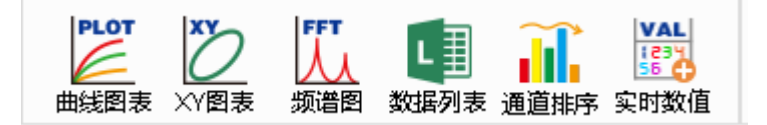

4.7.1【曲线图表】:

点击后可新建一个曲线图窗口,在此窗口中可进行曲线显示。数据信息统计等。新建一个曲线窗口后, 默认是没有曲线显示的,需要客户进行自定义显示哪个通道。

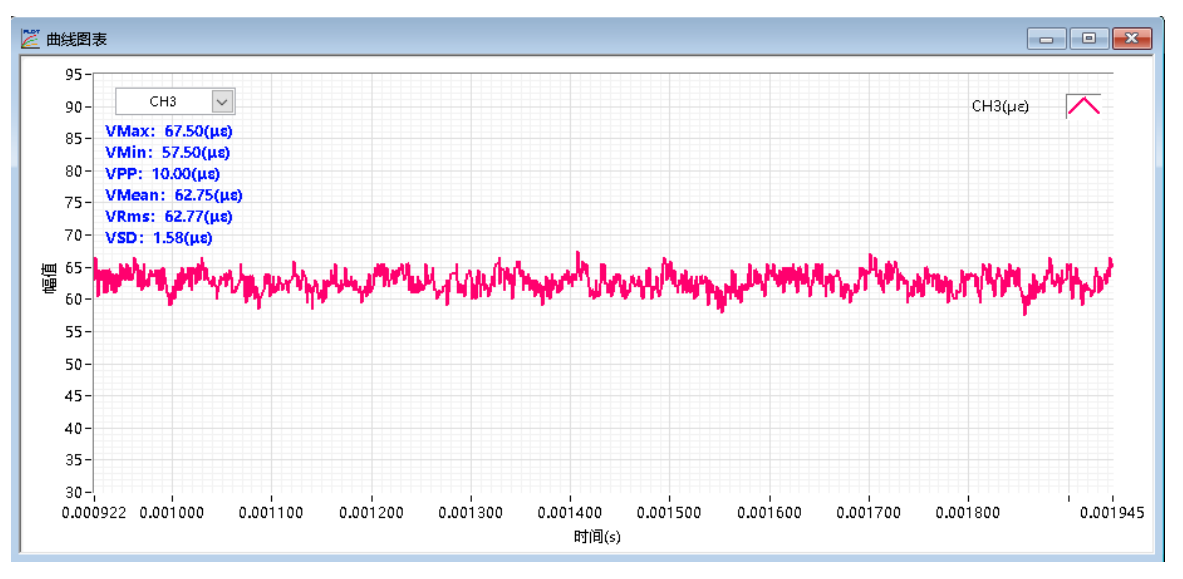

曲线窗口

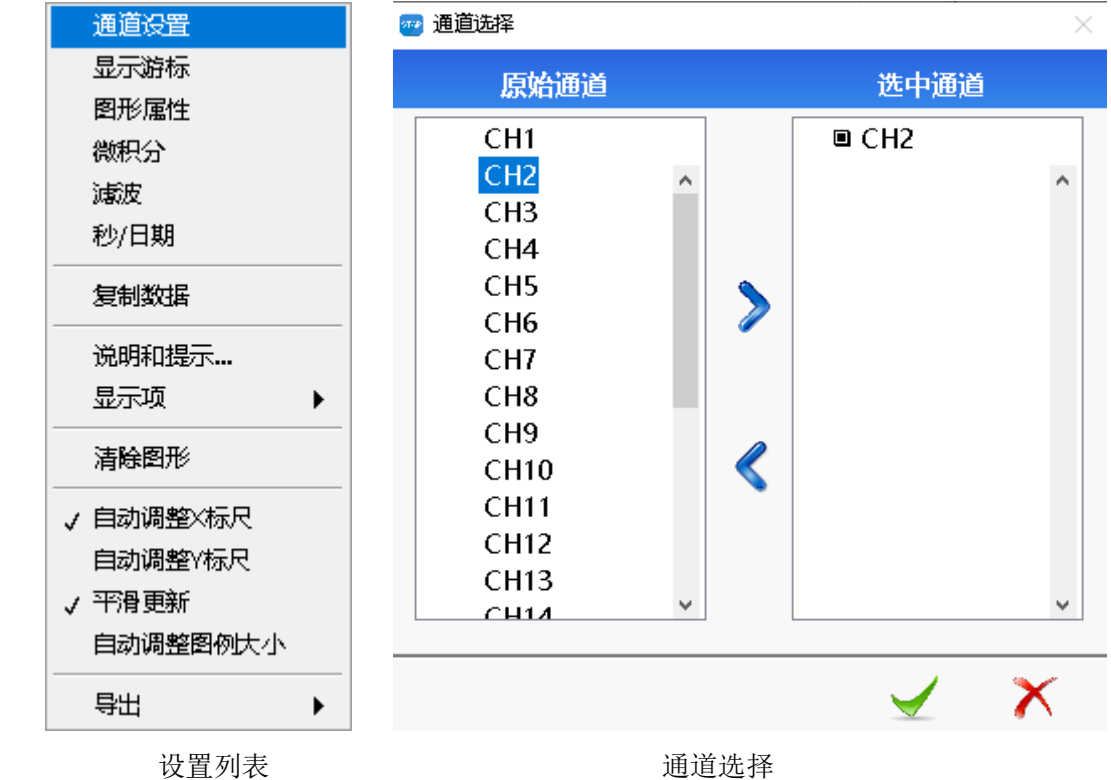

【设置列表】在曲线显示窗口右击,可弹出设置列表,设置列表如图所示:

【通道设置】选择通道设置界面,可进行通道的选择,通道选择方式有多种

- 1、 双击原始通道里的通道,通道会自动被选中,右侧的选中通道里会出现选中的通道。
- 2、 在原始通道里,单击选中通道,点击向右的符号,选中通道里会出现。
- 3、快速选择,用CTRL按键,可单选多个通道,然后点击向右的按键,可选中。
- 4、快速选择,用SHIFT按键,可进行快速的多个通道选中,按住SHIFT按键,点击开始通道,再点击结 束通道,即可把开始到结束的所有通道选中。
- 5、 通道删除,按照上面方式进行,这次选择的是选中通道。

【显示游标】点击显示游标后,可在曲线图上显示游标,供客户选择和拖动,拖动过程中会显示游标位置 的点的数值。

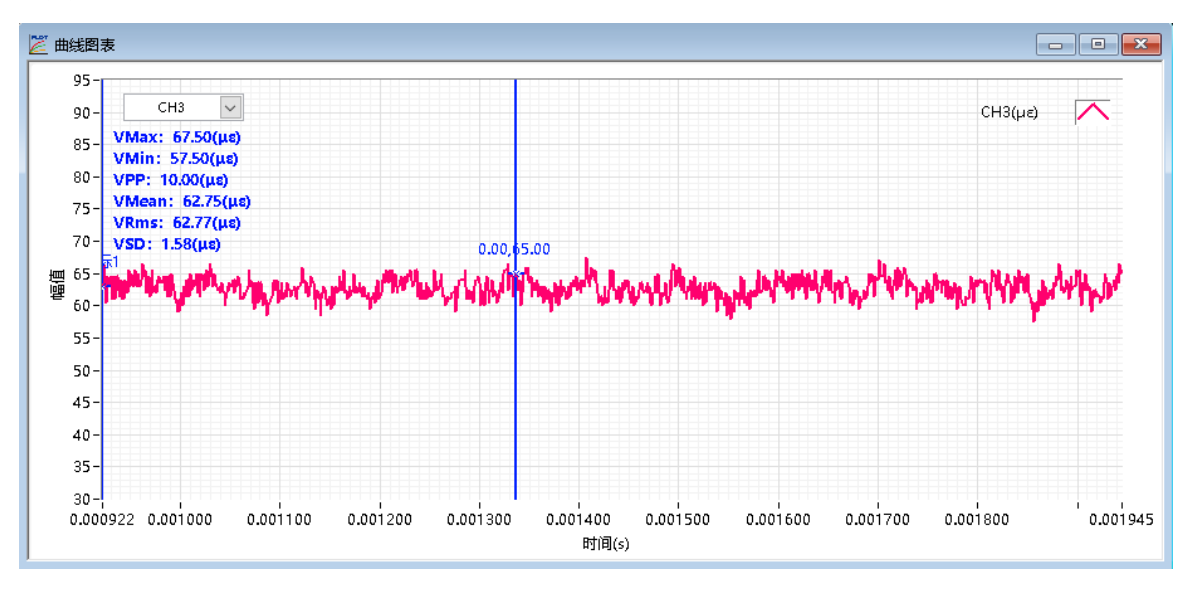

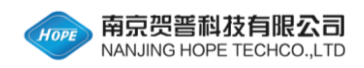

【图形属性】选择后,可在曲线界面显示当前曲线的信息值。例如:最大值、最小值、峰峰值、平均值、 有效值、标准值、频率。

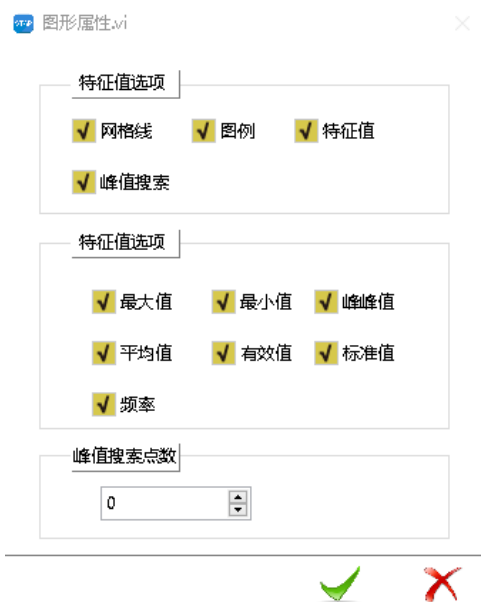

【微积分】选择对当前曲线的操作,具体的选择可通过下面界面来设置。包括一次积分、二次积分、一次 微分、二次微分。

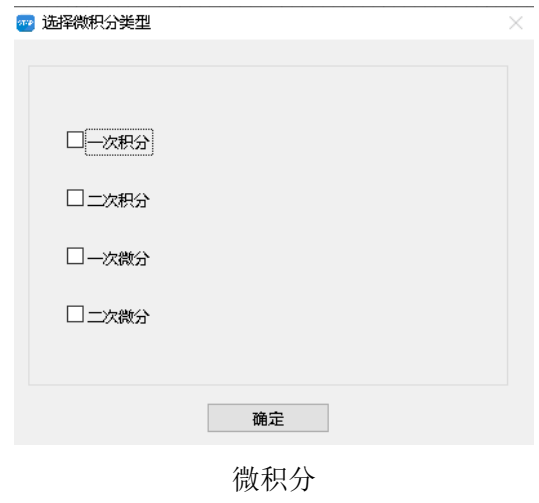

【滤波器】对当前显示的曲线进行滤波操作,滤波器的类型和滤波参数可通过下面的窗口进行设置。滤波 类型主要包括,低通、高通、带通、带阻。

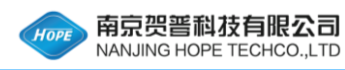

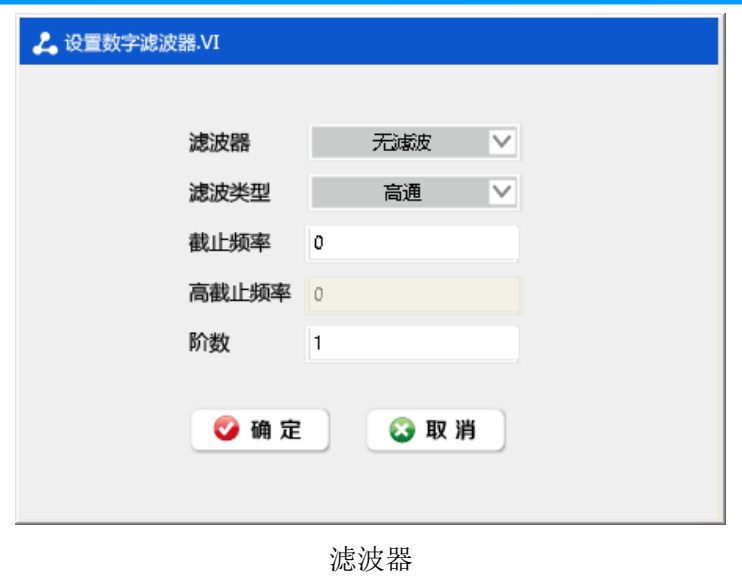

【秒时间】选择X轴的显示格式,X轴显示格式:按照秒显示,单位为秒,例如1M采样率,X轴的最 小分辨率为1微妙,也就是0.000001秒。日期时间显示:这个适合于低速采集模式,长时间采集的情况下, 可看到某一个时间段的曲线变化情况。

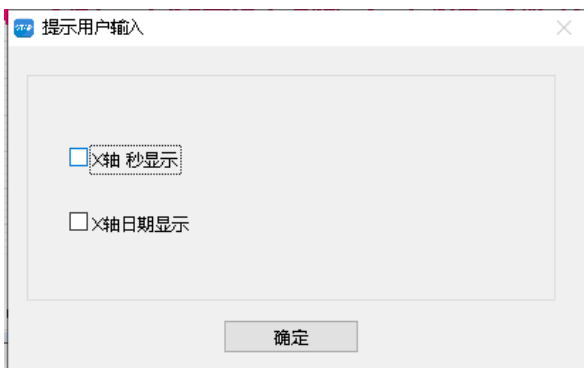

【导出】当前显示数据可导出到简化图像、导出测试报告、导出数据至Excel、导出数据至txt、导出数 据至Word、导出数据至Csv。

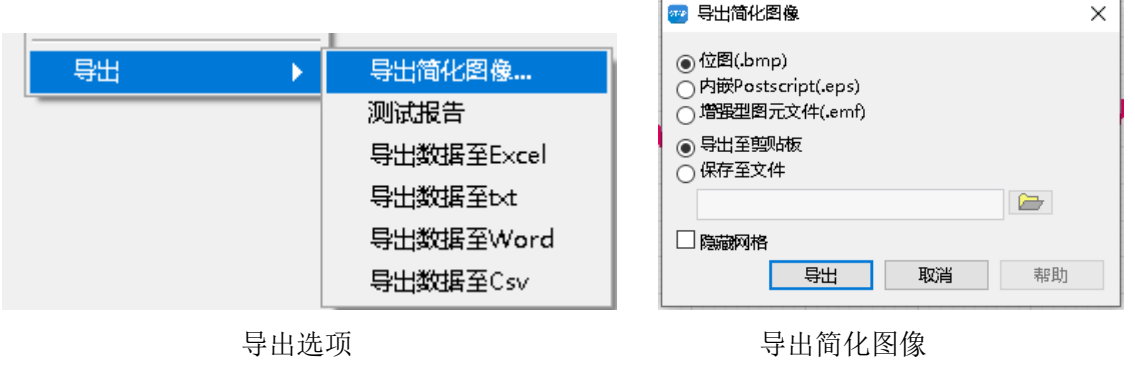

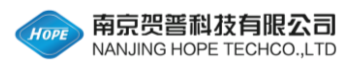

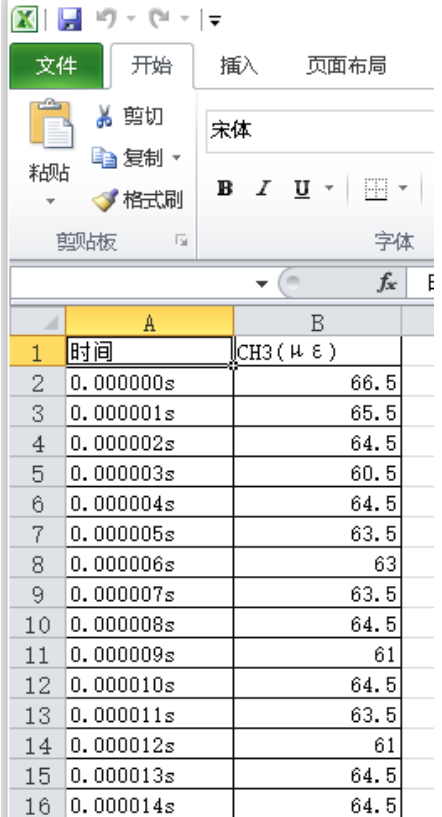

■ 11.bt - 记事本 文件(F) 编辑(E) 格式(O) 查看(V) 时间  $CH3(\mu\epsilon)$ 0.000000s 66.500000 0.000001s 65.500000 0.000002s 64.500000 0.000003s 60.500000 0.000004s 64.500000 0.000005s 63.500000 0.000006s 63.000000 0.000007s 63.500000 0.000008s 64.500000 0.000009s 61.000000 0.000010s 64.500000 0.000011s 63.500000 0.000012s 61.000000 0.000013s 64.500000 0.000014s 64.500000 0.000015s 64.000000 0.000016s 62.500000 0.000017s 61.500000 0.000018s 64.000000 0.000019s 61.000000

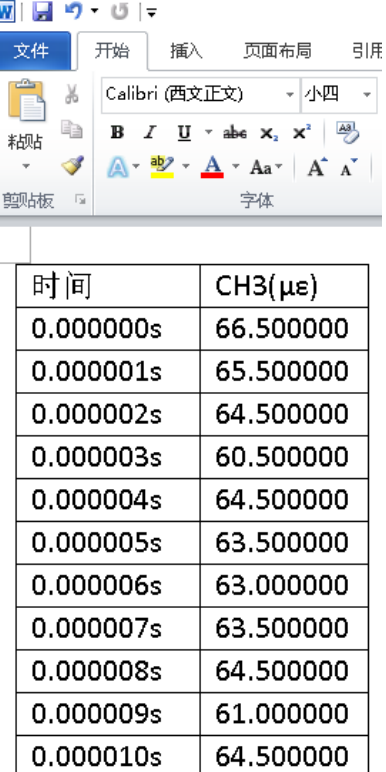

Excel文件 txt文件 txt文件 Word文档

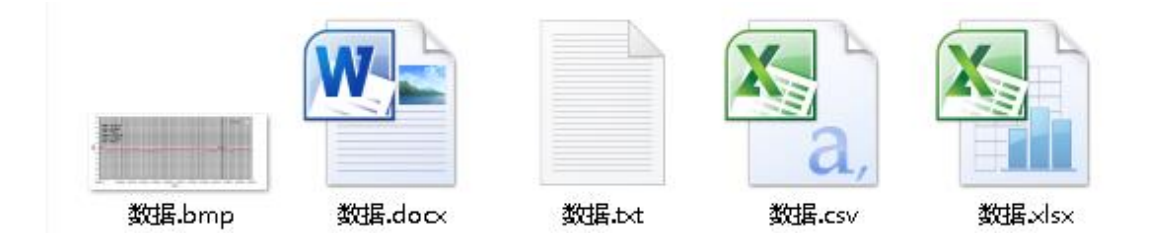

4.7.2 【XY图表】点击后新建一个XY图表,在XY图表中右击,可进行通道选择。选择需要的通道。也可以 显示多条曲线与X轴的关联曲线图。具体如下图所示。XY图表的操作与曲线图一致,可参照曲线的操作方 法。数据可以进行导出。

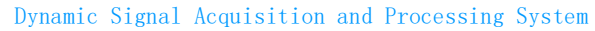

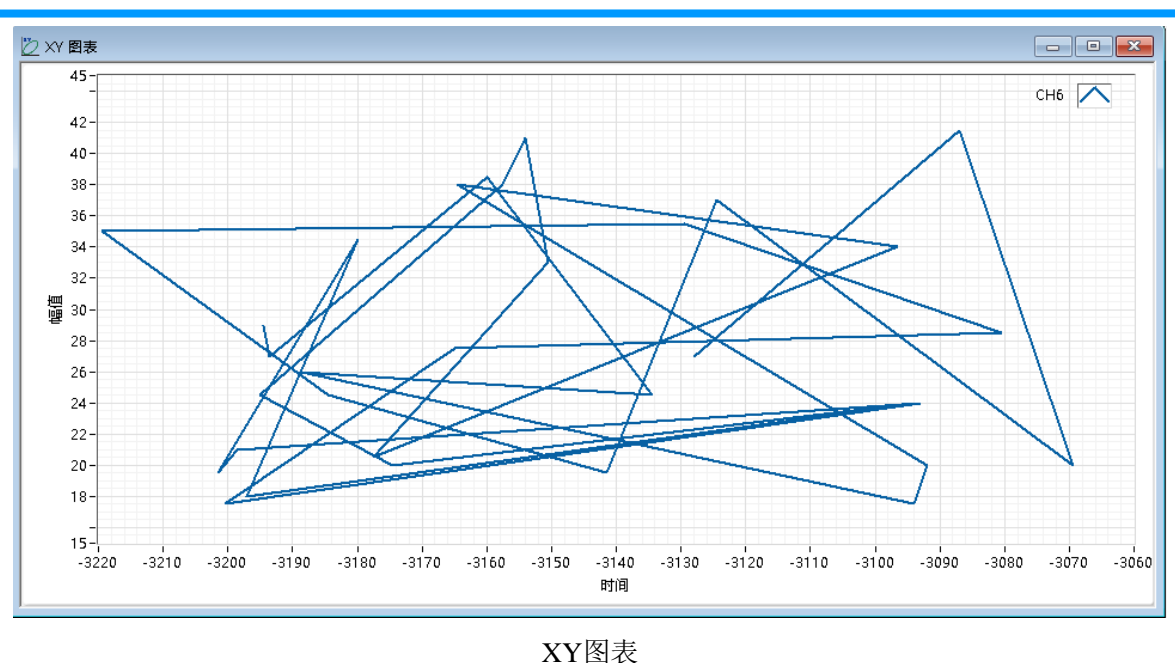

#### 4.7.3【频谱图】点击频谱图,可新建一个频谱图,如下所示。

**南京贺普科技有限公司**<br>NANJING HOPE TECHCO.,LTD

HOPE

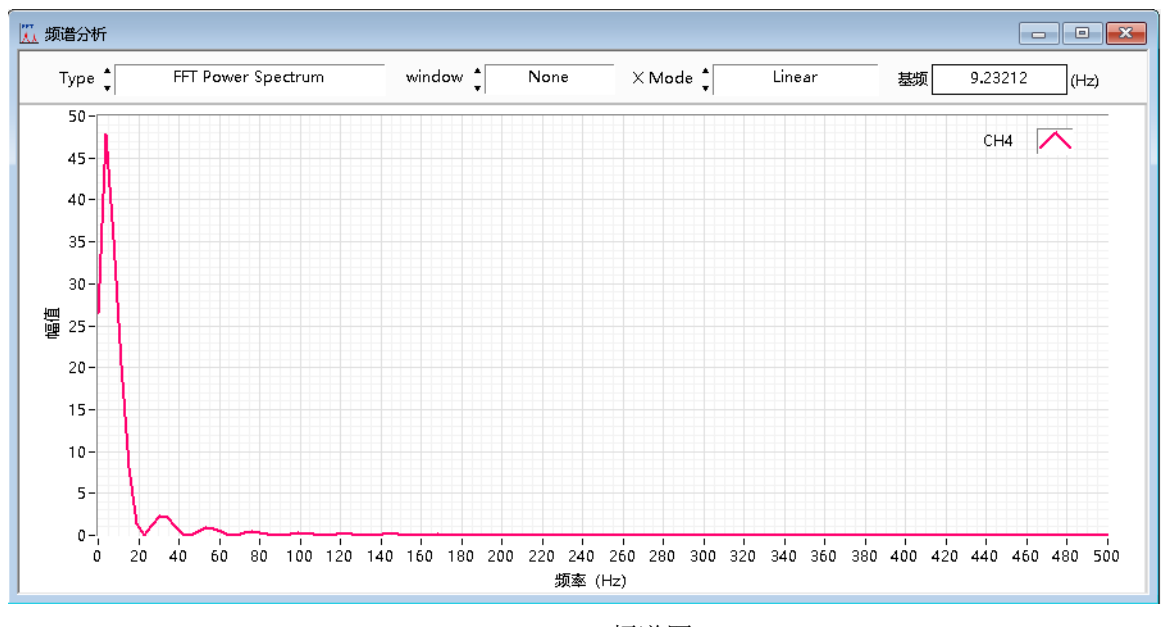

频谱图

Type:频谱的类型选择,功率谱,功率密度谱等。 Windows:窗函数选择窗口,汉宁窗、汉明窗等 X\_Mode:线性显示、指数显示。 基频:当前波形的频率值。

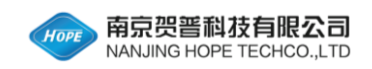

4.7.4 【数据列表】在数据列表窗口中,可显示实际的数值,也可显示统计的数值。数据可以进行导出, 导出方式和前面介绍一致。

#### $\begin{array}{|c|c|c|c|}\hline \multicolumn{1}{|c|}{\textbf{a}} & \multicolumn{1}{|c|}{\textbf{b}} \\ \hline \multicolumn{1}{|c|}{\textbf{b}} & \multicolumn{1}{|c|}{\textbf{c}} \\ \hline \multicolumn{1}{|c|}{\textbf{c}} & \multicolumn{1}{|c|}{\textbf{d}} \\ \hline \multicolumn{1}{|c|}{\textbf{c}} & \multicolumn{1}{|c|}{\textbf{d}} \\ \hline \multicolumn{1}{|c|}{\textbf{d}} & \multicolumn{1}{|c|}{\textbf{e}} \\ \hline \multicolumn{1}{|$ 真数据列表 50行 v CH11(με) CH2(με) CH3(με) CH3(με) CH4(με) CH5(με) CH6(με) CH7(με) CH9(με) CH9(με) CH11(με) CH112(με) CH12(με) CH13(με) CH12(με)  $525$  $-34465$  $0.0000005$  $0.0$  $\overline{20.5}$  $39.0$  $-3836.5$  $-3170.5$  $-4487.5$  $-2492.0$  $.8575$  $0.0$  $-0.5$  $\overline{50}$  $0.000001s$  $0.0$  $-0.5$ 62.0  $21.5$  $-3787.0$  $-3202.0$  $-4469.5$  $-2491.0$  $-882.0$  $-3441.5$  $0.0$  $-0.5$  $-0.5$ 0.000002s  $0.0$  $-0.5$ 64.5  $32.0$  $-3829.0$  $-3196.5$  $-4450.0$  $-2456.0$  $-881.0$  $-3452.5$  $0.0$  $-0.5$  $-0.5$ 0.000003s  $0.0$  $-0.5$ 61.5 22.5  $-3804.5$  $-3211.0$  $-4451.5$  $-2485.5$  $-834.0$  $-3432.5$  $0.0$  $-0.5$  $-0.5$  $0.000004<sub>5</sub>$  $0.0$  $-0.5$ 63.0 37.0  $-3784.5$  $-3148.0$  $-4498.0$  $-2455.5$  $-900.5$  $-3485.5$  $0.0$  $-0.5$  $-0.5$  $-3827.5$  $-4487.5$  $-3469.0$ 0.000005s  $0.0$  $-0.5$ 64.5 25.5  $-3220.0$  $-2473.0$  $-897.0$  $0.0$  $-0.5$  $-0.5$ 0.000006s  $61.5$ 36.0  $-3899.5$  $-3106.0$  $-4478.0$  $-2479.5$  $-902.5$  $-3445.5$  $0.0$  $-0.5$  $0.0$  $-0.5$  $-0.5$ 0.000007s  $0.0$  $-0.5$ 64.0 30.5  $-3909.0$  $-3126.0$  $-4467.0$  $-2497.5$  $-839.0$  $-3418.0$  $0.0$  $-0.5$  $-0.5$ 0.000008s  $-0.5$ 62.5 28.5  $-3819.0$  $-3174.5$  $-4501.5$  $-2493.0$  $-866.0$  $-3507.0$  $0.0$  $-0.5$  $-0.5$  $0.0$  $-3456.5$ 0.000009s  $-3852.5$  $-4462.5$  $-2477.0$  $-863.0$  $0.0$  $-0.5$ 63.0 32.5  $-3122.5$  $0.0$  $-0.5$  $-0.5$  $0.000010s$  $-4473.0$  $-889.0$  $-3449.0$  $-0.5$ 61.5  $26.5$  $-3890.5$  $-3199.0$  $-2498.0$  $0.0$  $0.0$  $-0.5$  $-0.5$  $0.000011s$  $-0.5$ 63.5  $27.5$  $-3859.5$  $-3110.0$  $-4479.5$  $-2463.0$  $-880.0$  $-3420.0$  $0.0$  $-0.5$  $0.0$  $-0.5$  $-3471.0$  $0.000012s$  $0.0$  $-0.5$ 61.5 33.5  $-3814.5$  $-3199.0$  $-4431.5$  $-2498.0$  $-871.5$  $0.0$  $-0.5$  $-0.5$ 0.000013s  $0.0$  $-0.5$ 60.0  $41.5$  $-3870.5$  $-3253.0$  $-4466.5$  $-2502.5$  $-908.0$  $-3470.5$  $_{0.0}$  $-0.5$  $-0.5$  $37.0$  $-4438.5$  $-3467.0$ 0.000014s  $0.0$  $-0.5$  $61.0$  $-3862.5$  $-3111.5$  $-2536.5$  $-854.0$  $_{0.0}$  $-0.5$  $-0.5$  $0.000015s$ 63.5  $41.0$  $-3832.5$  $-4410.0$  $-2483.0$  $-922.0$  $-3467.0$  $0.0$  $-0.5$  $-3111.0$  $_{0.0}$  $-0.5$  $-0.5$ 0.000016s 29.5  $-3886.5$  $-4445.0$  $-2505.5$  $-882.5$  $-3456.5$  $_{0.0}$  $-0.5$ 66.0  $-3123.5$  $_{0.0}$  $-0.5$  $-0.5$ 0.000017s  $0.0$  $-0.5$ 62.0  $37.0$ 3891.5  $-3208.5$  $-4453.0$  $-2505.0$  $-881.5$  $-3460.0$  $_{0.0}$  $-0.5$  $-0.5$  $\overline{p}$  $\blacktriangleleft$  (

#### 数据列表

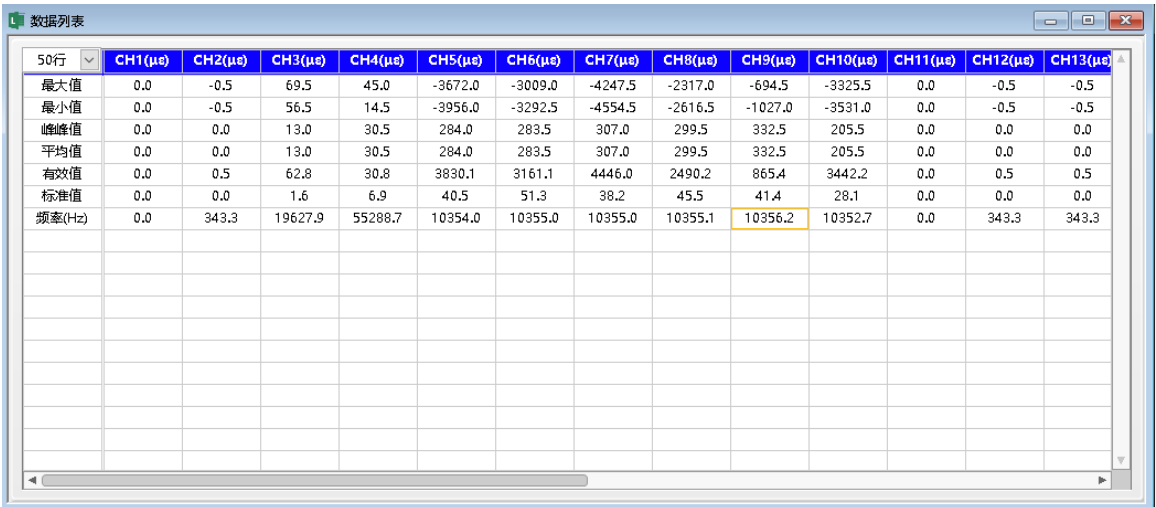

#### 统计值列表

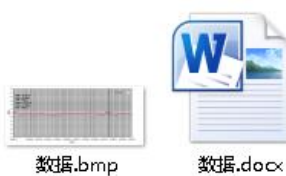

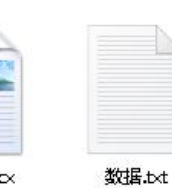

数据.csv

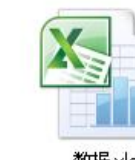

数据xlsx

导出的数据

4.7.5 【通道排序】通道的实时数值显示,按照顺序进行排列。排列顺序有以下几种:从小到大排列、从 大到小排列、按通道号排列。

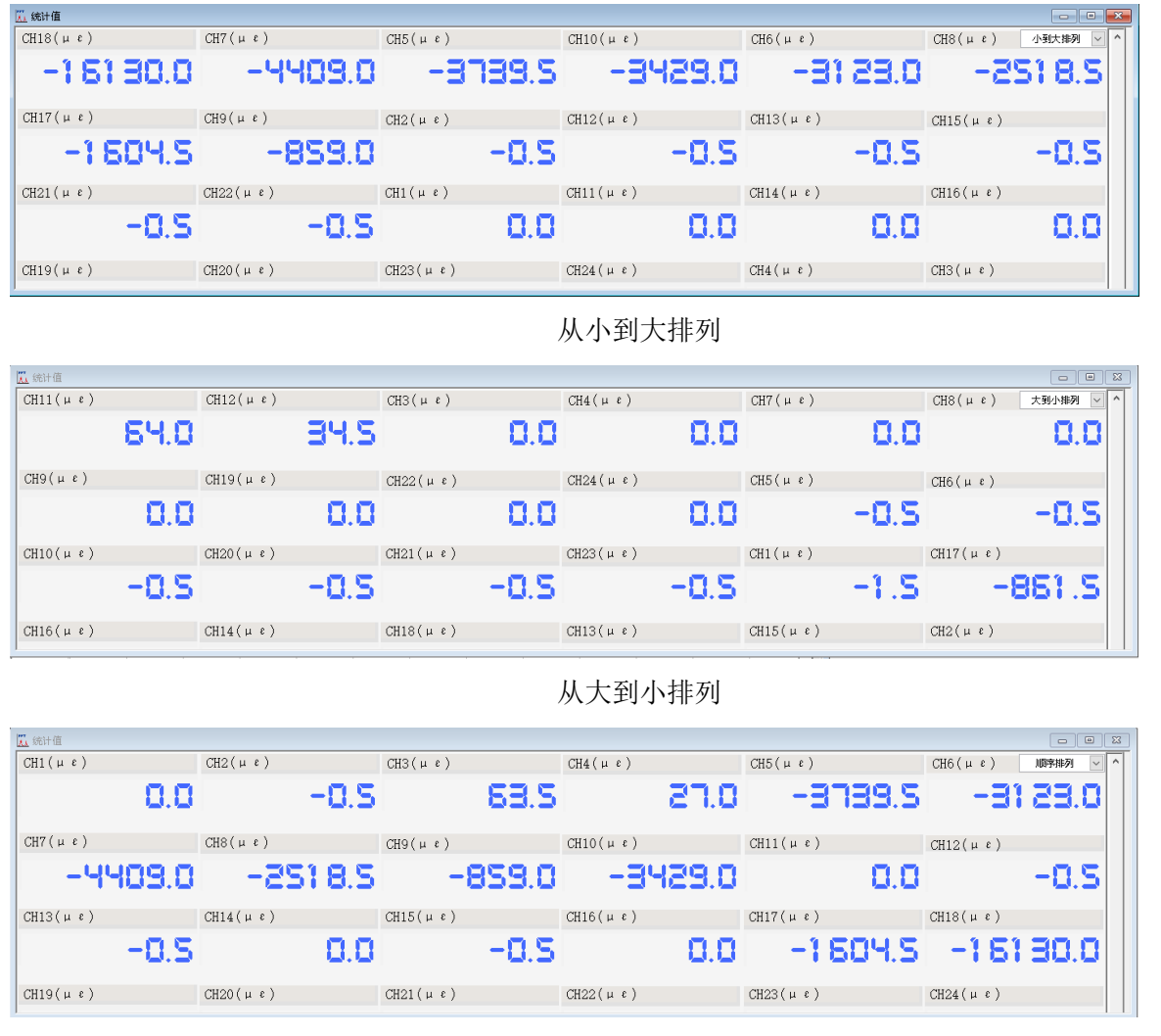

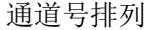

4.7.6 【实时数值】实时数值显示界面,通过此界面可实时显示当前数值的变化。可指示数值是否超过预 警值。在通道设置里把预警值设置好,绿色代表未超过预警值,红色代表超过预警值,目前通道处于报警 状态。选择框,可以选择当前通道是否显示,可以显示需要显示的部分通道数值。

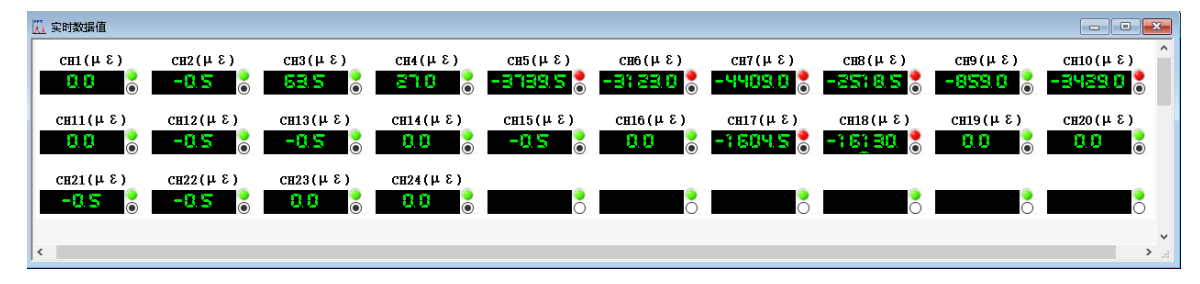

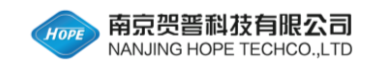

### 五、维护・服务

如果产生操作不良等故障,请联系本公司。

■领取修理・维护

❏为了快速、准确地收获,请将故障状况、原因告知本公司。

❏寄出产品时,请用交货时的包装材料或类似捆包进行包装。

❏产品需要附件时,请务必将附件添加上。

■保证

出厂前,此产品都经过严格检查和测试。但如果您使用中发现任何与制造相关的故障,或在发货的运 输过程中产生意外损伤,请尽快与购买的销售店或本公司联系。

该产品的保修期是从顾客购入日算起 12 个月。保修期内本公司将免费维修。但是,即使在保修期内, 由于以下原因,包括使用上操作失误、改装、自然灾害等原因对仪器造成损坏,将不包含在免费维修服务 中。

事先声明:无论是本书内容上的不全、失误或是漏记,还是其它任何问题,本公司均不负任何责任。 故,因使用本产品(或以使用本产品为理由)而引发的损失或利益流失等相关赔偿要求或保证,本公司将 一概不予接受。

37